#### Building Information Modelling (BIM) Training https://ibse.hk/BIM-Training/

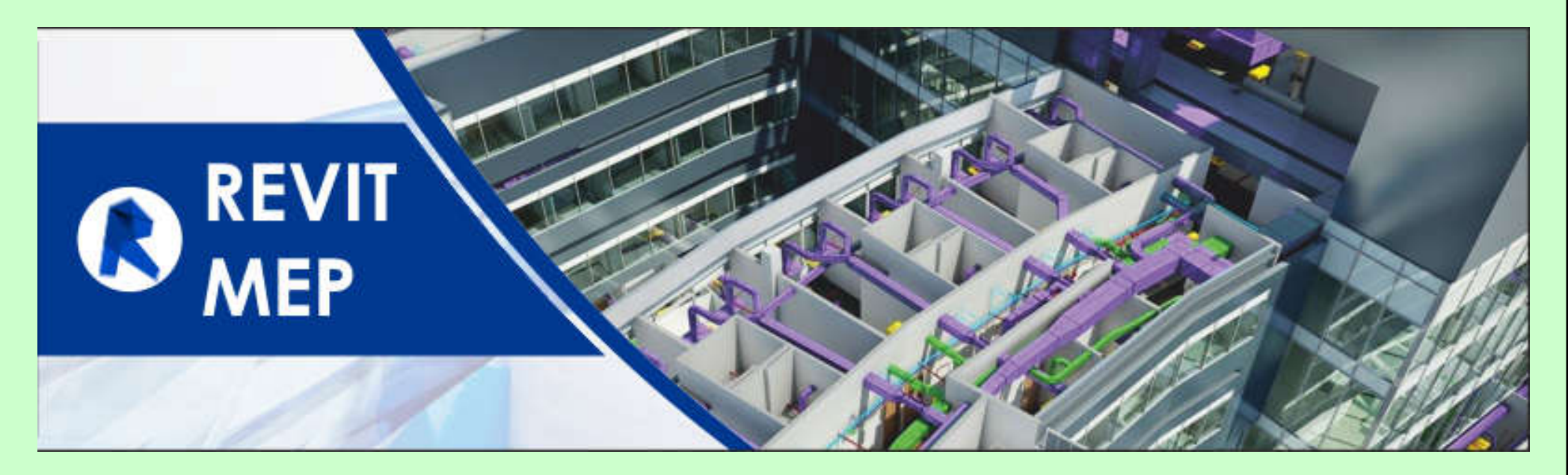

### **4.2 Revit MEP**

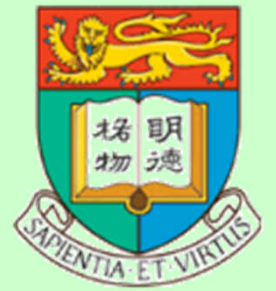

*Ir Dr. Sam C. M. Hui* Department of Mechanical Engineering The University of Hong Kong E-mail: cmhui@hku.hk

May 2023

# **Contents**

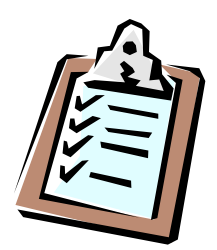

- Introduction
- Revit MEP tips
- Creating logical systems
- Mechanical systems & ductwork
- Mechanical piping
- Electrical systems
- Plumbing systems
- Fire sprinkler systems

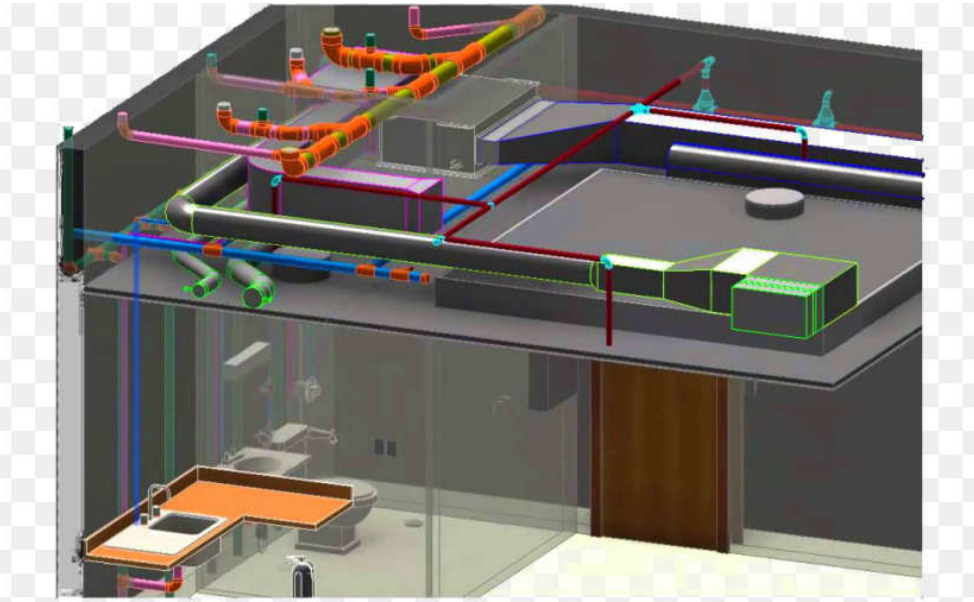

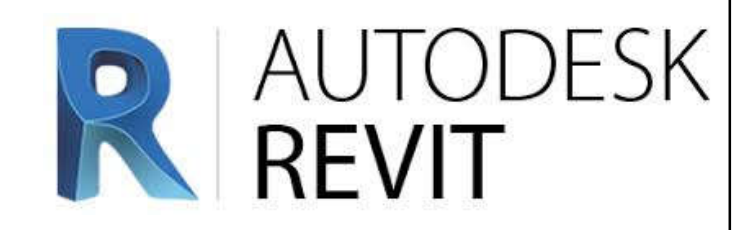

• Autodesk Revit & related software\*

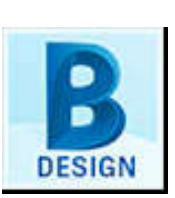

• Architecture, Structure, MEP: design authoring

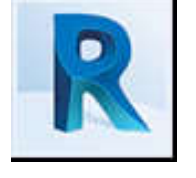

- BIM 360: collaboration
- Fabrication CADmep: MEP fabrication
- Insight: energy & building performance analysis
- Navisworks: project review on integrated models
	- ReCap Pro: reality capture and 3D scanning

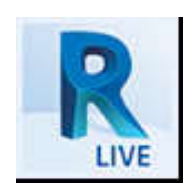

Revit Live: immersive visualization

(\*See also: Revit BIM https://www.autodesk.com/products/revit/overview & https://www.autodesk.com/collections/architecture-engineeringconstruction/building-design)

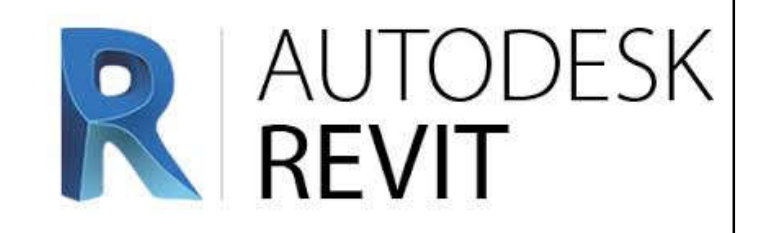

• **Revit MEP** (MEP domain)

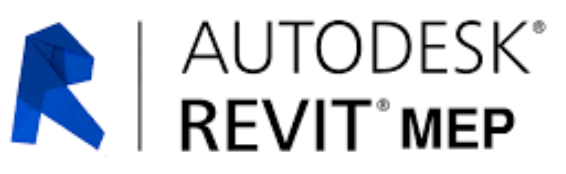

- Help drive accurate design, analysis, and documentation of efficient building (services) systems from concept through construction
- Typical applications:
	- Building systems modelling and layout
		- Duct and pipe system modelling
		- Duct and pipe sizing/pressure calculations
		- HVAC and electrical system design
		- Conduit and cable tray modelling
	- Sustainable design with building performance analysis

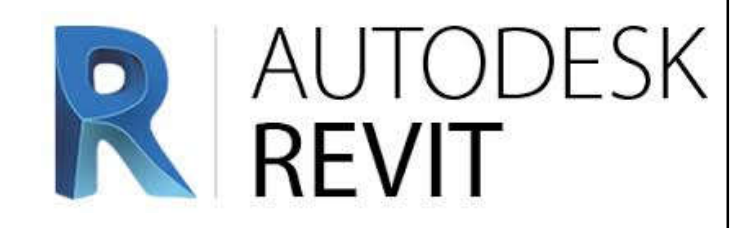

- General Revit techniques:\*
	- User interface
	- Revit elements & families
	- Working with views (plan, elevation, section, 3D)
	- Control object visibility/graphics
	- Setting up a project:
		- View templates, discipline settings, importing AutoCAD DWG, linking a Revit model, coordinating linked projects, adding & modifying levels & grids

(\*See also: Understanding Revit Terms https://knowledge.autodesk.com/support/revit-products/learnexplore/caas/CloudHelp/cloudhelp/2014/ENU/Revit/files/GUID-2480CA33-C0B9-46FD-9BDD-FDE75B513727-htm.html)

#### Revit Working Environment

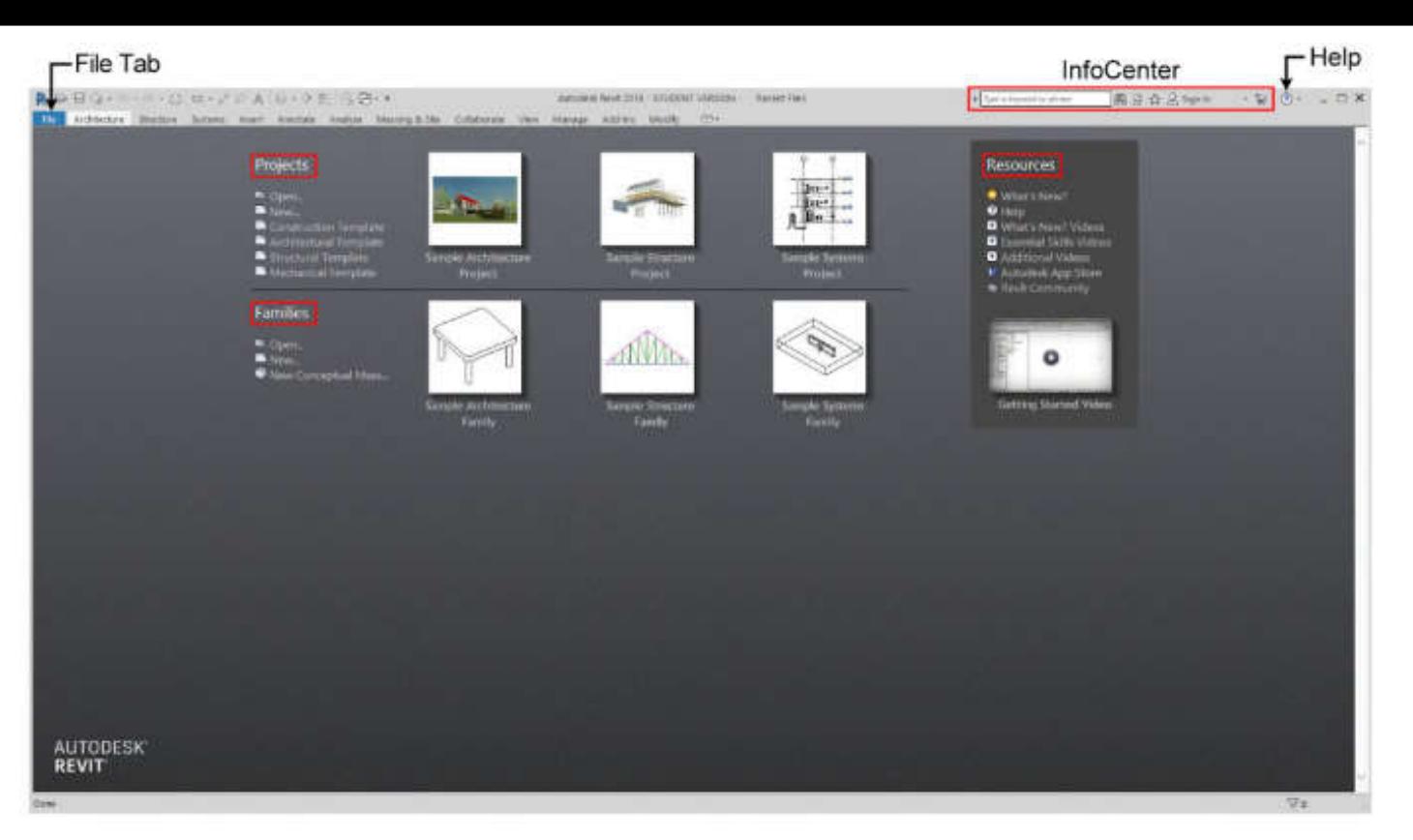

#### **Projects**

Open: Open a Revit related file. (or click a right icon to open a recent project file) New: Use a Revit template file to start a new project.

Construction Template: Use default construction template to start a new project. Architectural Template: Use default architectural template to start a new project. Structure Template: Use default structure template to start a new project.

Mechanical Template: Use default mechanical template to start a new project.

#### **Families**

Open: Open a Revit family file. (or click a right icon to open a recent family file) New: Use a family template to start a new family.

New Conceptual Mass: Use default mass family template to create a conceptual massing model.

(Source: Chang, Lu-Yen, 2017. *Revit MEP Step by Step*, 2018 Metric Edition. (ebook) https://books.google.com.hk/books?id=tndJDwAAQBAJ)

#### Project Editing Screen

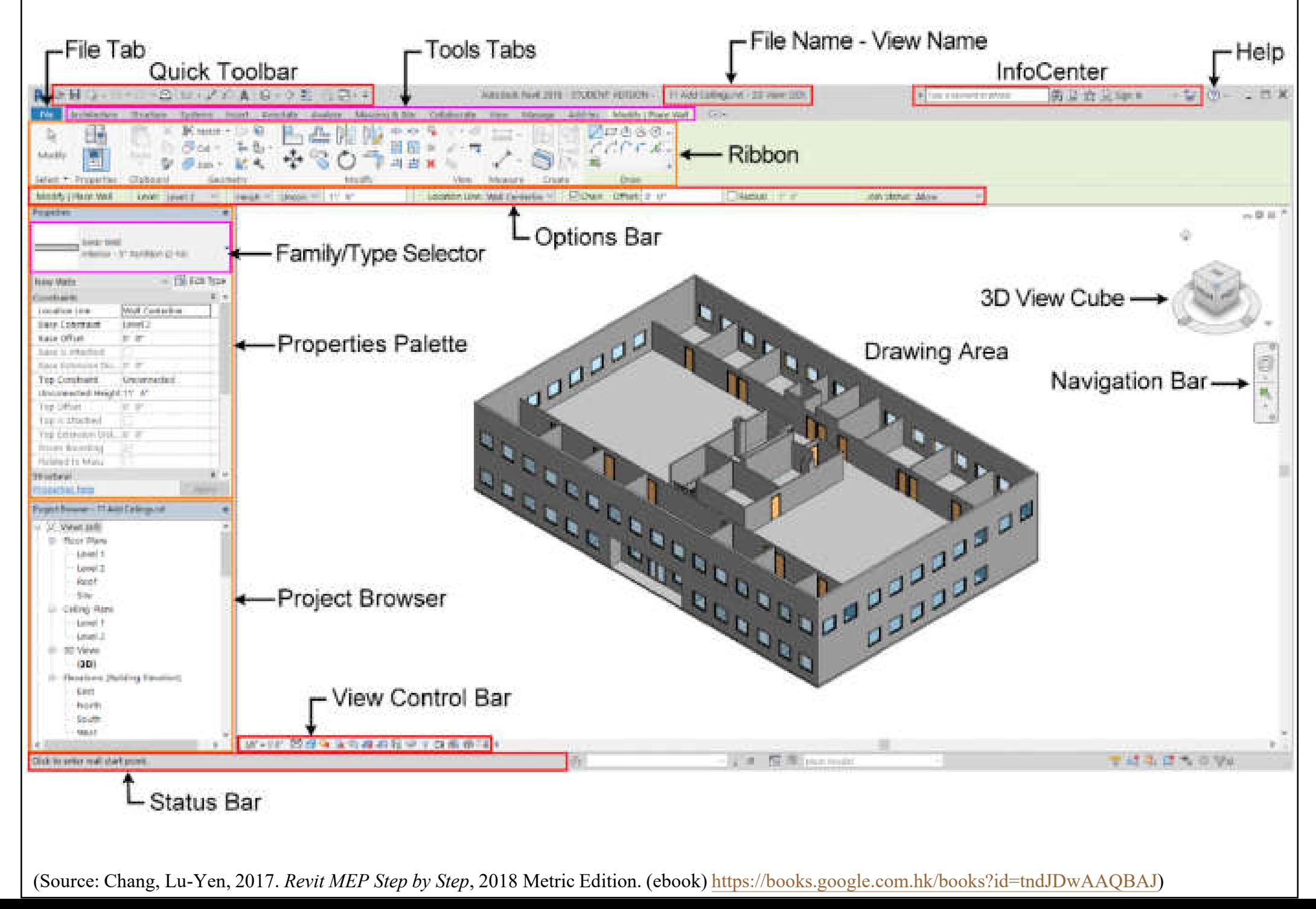

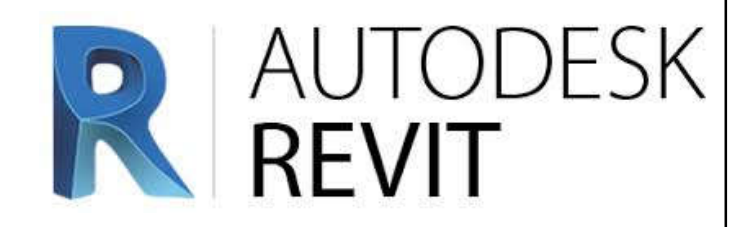

- Architectural modelling:
	- Floor slab, setup levels
	- Walls, partitions, doors, windows, stairs
	- Ceiling, roof & room information
- MEP systems & components:

• Mechanical (HVAC), hydronic piping, electrical, plumbing, fire protection

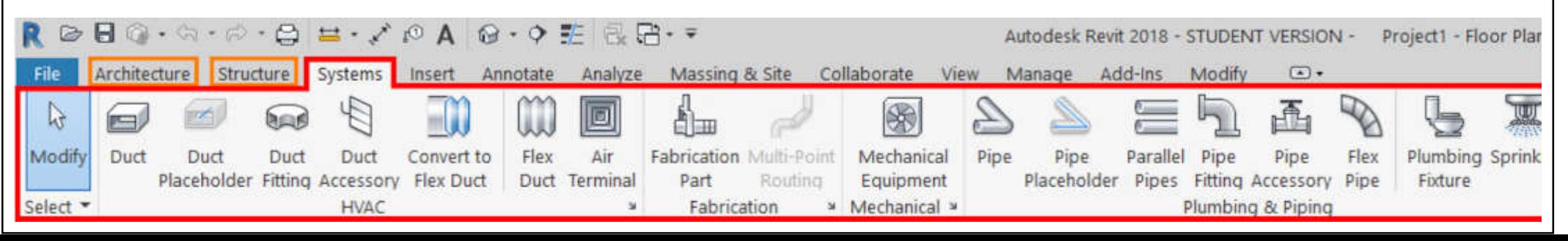

#### System Browser (press F9 function key): Use it to find all components  $\&$  examine the hierarchies of MEP systems

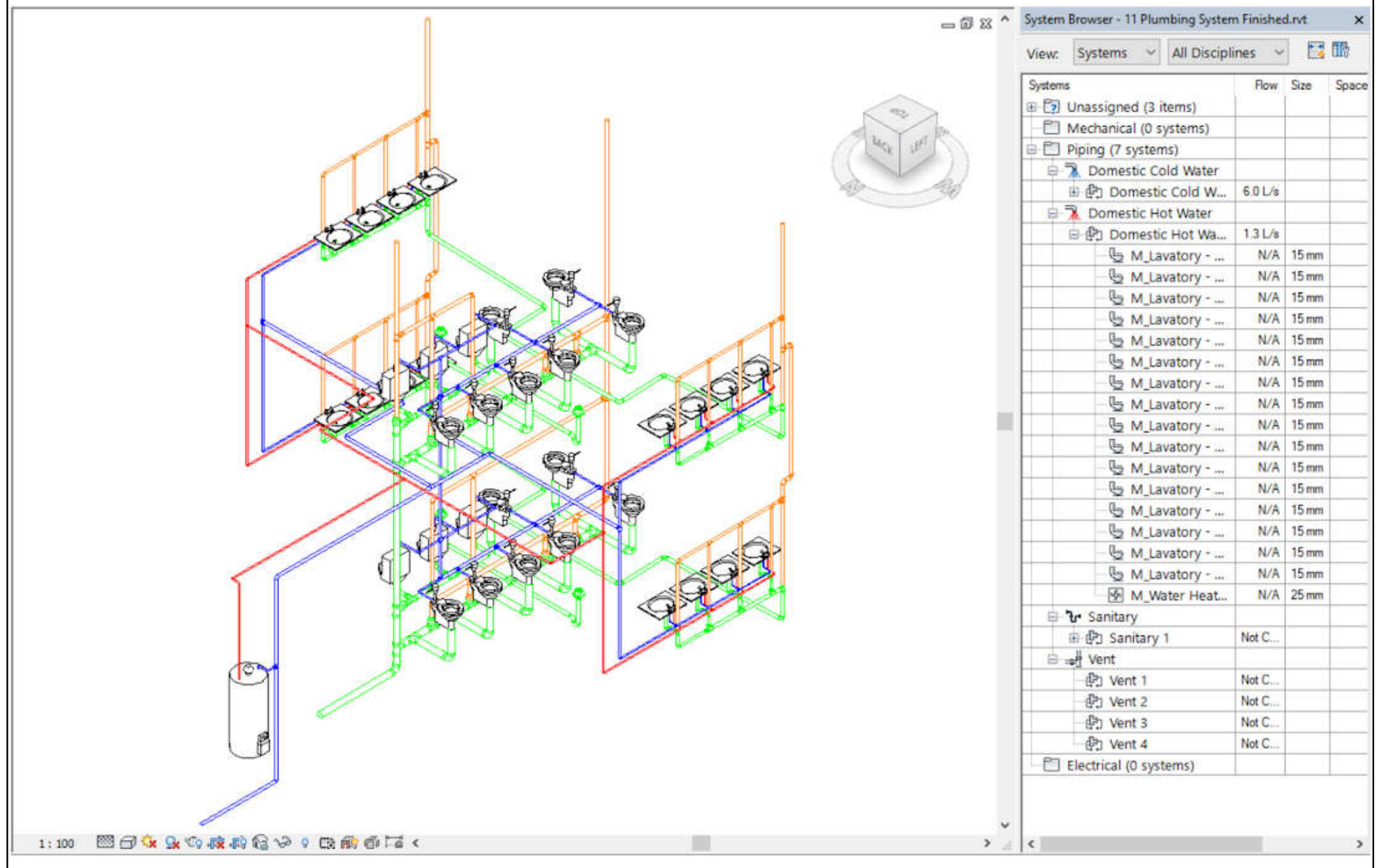

(Source: Chang, Lu-Yen, 2017. *Revit MEP Step by Step*, 2018 Metric Edition. (ebook) https://books.google.com.hk/books?id=tndJDwAAQBAJ)

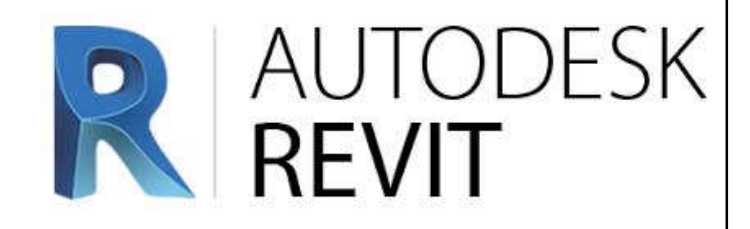

### • Revit MEP techniques:

- Starting Revit MEP projects\*
	- Link architectural model
	- Copy & monitor elements
	- Set up & modify levels
- MEP systems
	- Create systems
	- Connect components
	- Create spaces, zones and colour schemes

You can experience & learn this in the practical training sessions.

(\*See also: Revit MEP tutorial: Create a new project and link architecture model https://www.cad-notes.com/revit-mep-tutorial-create-a-newproject-and-link-architecture-model/)

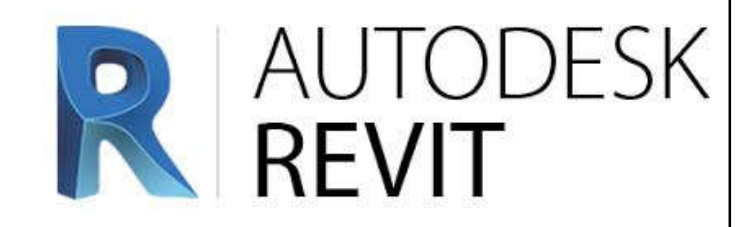

### • Revit MEP techniques: (cont'd)

- Energy analysis
	- Analyse heating & cooling loads
	- Secondary analysis (e.g. air-side systems)
- Piping systems (create & routing)
- HVAC systems
	- Create systems, add air terminals & mechanical equipment, add ductwork, create & modify duct systems, automatic ductwork layouts

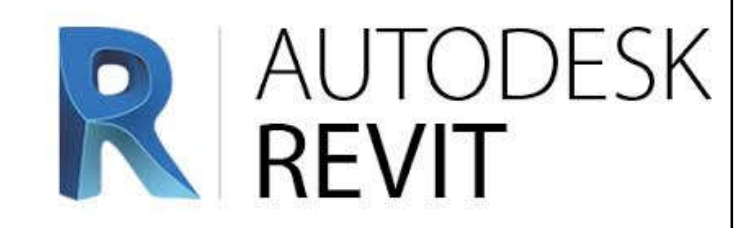

### • Revit MEP techniques: (cont'd)

- Electrical systems
	- Create systems, place electrical components, create electrical circuits, cable trays & conduit, electrical panel schedules
- Annotate construction documents
	- Add detail lines & symbols
- Tags & schedules
	- Add tags, create & modify schedules

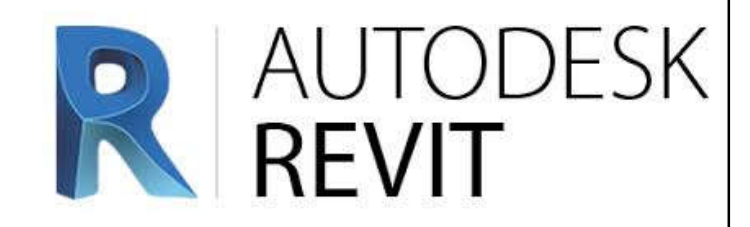

#### • Revit MEP techniques: (cont'd)

- Customize Revit (to improve productivity)\*
- Customize Family & Project Templates
	- Build your own Starter Family Templates
	- Work with vendor equipment (import files)
	- Build your MEP Project Templates
- Customize Families & Parameters
	- Know when to use family-based shared parameters versus project parameters based on shared parameters

(\*See also: Customize Revit http://help.autodesk.com/view/RVT/2018/ENU/?guid=GUID-EC487BA1-54BB-49FD-B86F-B15877102C6A)

Good templates will facilitate efficient work.

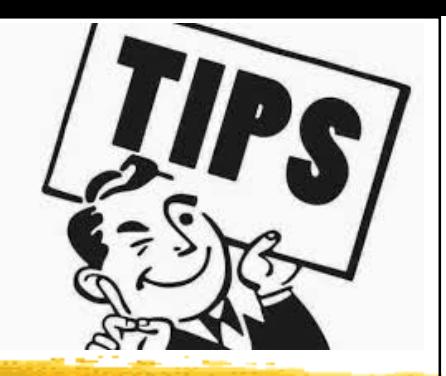

- MEP design considerations:
	- Start with an overall approach to your model
		- Systematic planning (integrate design & modelling)
		- Decide if work sets are required & set these up\*
	- Set up standards & templates (for Revit use)
	- Use of "families" (Revit) in a project
	- Level of details & design purpose
		- Start with boxes to represent the space of an item
	- Set up main branches, pipe runs etc. first

(\*See also: About Worksets http://help.autodesk.com/view/RVT/2018/ENU/?guid=GUID-86810293-6510-4F5A-8009-27B4767CA136)

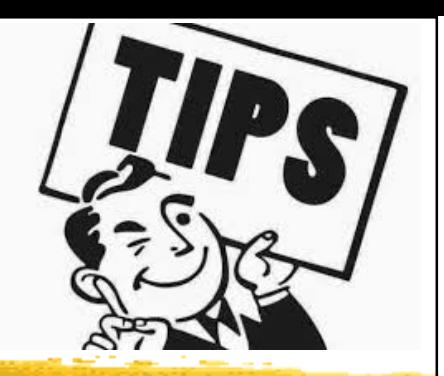

- What to model
	- Need to draw some lines as where to stop
	- Are some things not needed to be modelled?
	- Keep in mind how large your model is or will be
	- The more small detail, the slower the performance
	- Is the small detail ever going to be seen?
		- Level of details
	- Useful viewpoints, e.g. reflected ceiling plan

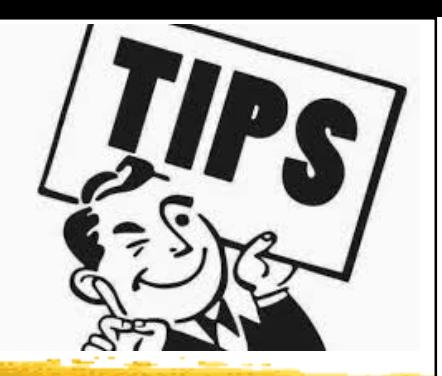

- Project Browser<sup>\*</sup> View naming organization
	- Think about a plan of attack
	- Recommend setting a standard for view naming and sticking to it
	- Utilise the Project Browser's organisation and **Irowser Organization Propertie** filters capability Folders Ina.
	- Recommend sort by sub-discipline

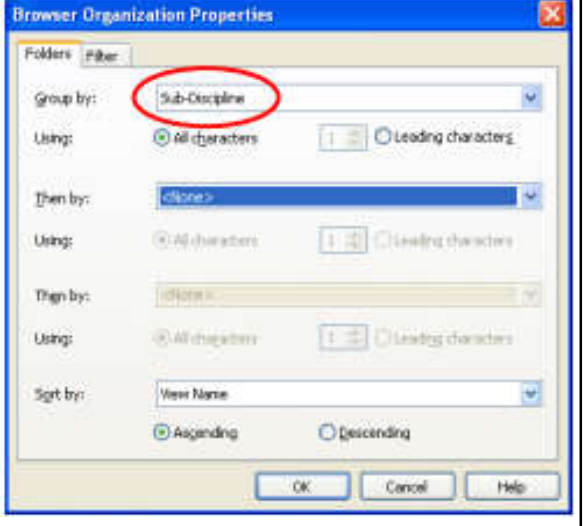

(\*See also: Project Browser http://help.autodesk.com/view/RVT/2018/ENU/?guid=GUID-C8D3E5A6-02A5-43A9-AFFC-D49DD27398B1)

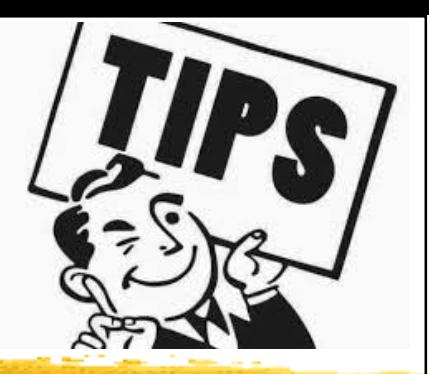

### • Clash Detection

- Coordination models (with Navisworks)\*
- Run an interference check<sup>\*\*</sup>
- To access go to:
	- Tools > Interference Check >
	- Run Check
- All interferences will be located
- Can sometimes be a nuisance

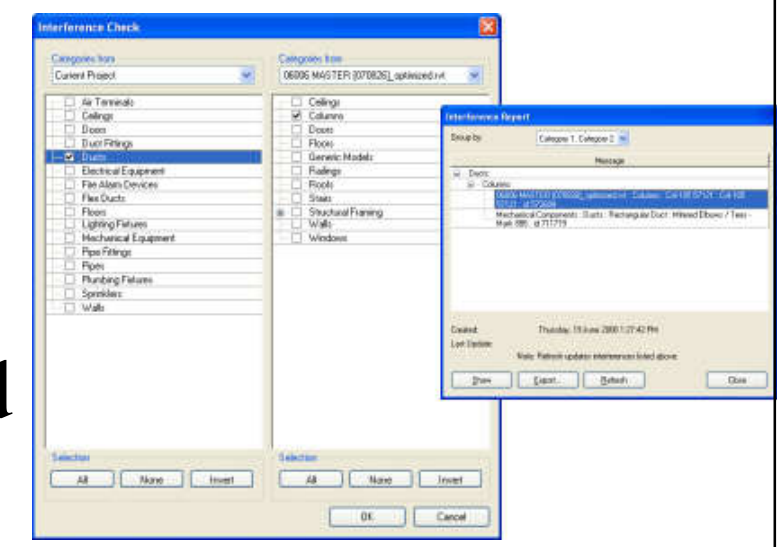

(\*See also: Coordination Models http://help.autodesk.com/view/RVT/2018/ENU/?guid=GUID-4E489B91-C1C6-4733-AC82-3CE639F6A07A; \*\*Interference Checking http://help.autodesk.com/view/RVT/2018/ENU/?guid=GUID-890A9FE0-EFF4-4CFB-9E81-B0DE1A132BEC)

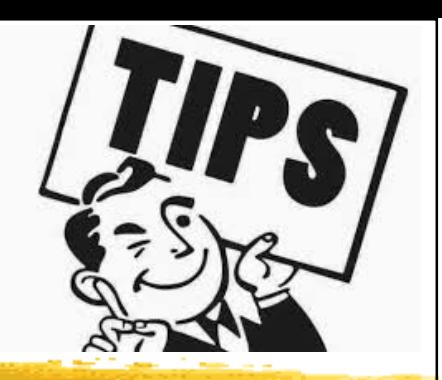

- Families<sup>\*</sup> Tips & tricks
	- A family is a group of elements with a common set of properties, called parameters, and a related graphical representation
	- Use Family Editor to modify existing elements or create new ones to meet specific needs of a project
	- Be sure to start from the right family template
		- Ceiling based, wall based, floor based, face based
	- Work plane-based families:
		- Ability to place family items on any plane
	- Continually test the parameters (Flex the model)

Revit Families is important for design productivity.

(\*See also: Revit Families http://help.autodesk.com/view/RVT/2018/ENU/?guid=GUID-4EBB97AD-C7B6-4828-91EB-BC0E99B81E43)

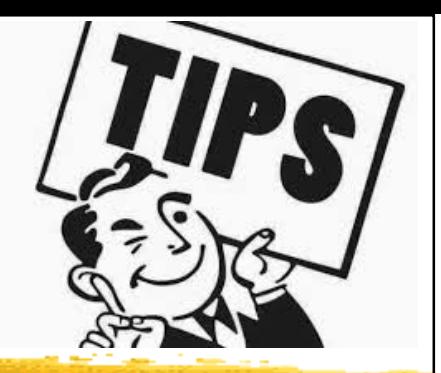

- Schedules<sup>\*</sup> (lists of any type of element in a project)
	- Will update with changes made to the elements in the model (e.g. electrical panel schedules)
	- Ability to add/remove columns, ability to format
- Spaces\*\*
	- Create spaces to run heating & cooling load analysis (including plenums & shafts)
	- Ability to reference room names & numbers from linked model with space tags

(\*See also: Schedules http://help.autodesk.com/view/RVT/2018/ENU/?guid=GUID-F50D6FF4-859E-43A2-A2F6-81C84A1BA0EB; \*\* Spaces http://help.autodesk.com/view/RVT/2018/ENU/?guid=GUID-48509199-F248-4B61-9DC6-CEFBE2E302F2)

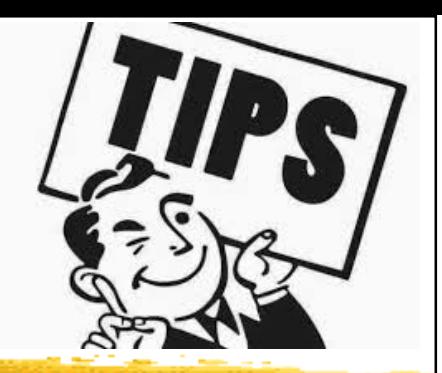

#### • Documentation

- To communicate the design intent to team members, consultants, clients, and contractors
	- Such as project views, schedules, project phasing, annotation, detailing, construction documents
- Prepare company standards & set up standard template you desire
- Utilizing 2 views overlaid on each other
- Pinning the view on a sheet (2D drawing)

(\*See also: Document and Present the Design http://help.autodesk.com/view/RVT/2018/ENU/?guid=GUID-75DFA31F-1733-48C9-9856- 1F323C0AE0E4)

#### MEP documentation (examples)

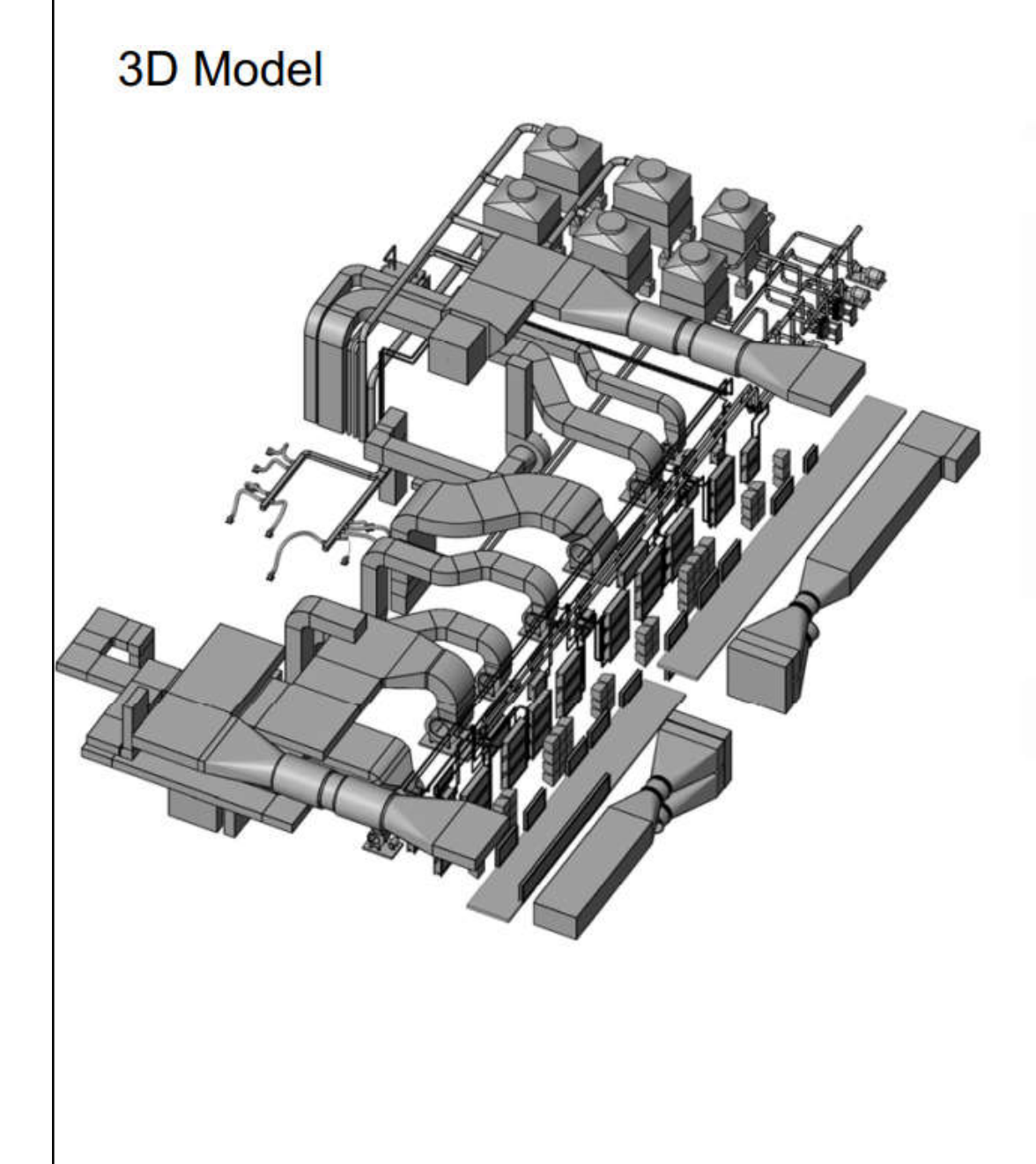

#### 2D Documentation

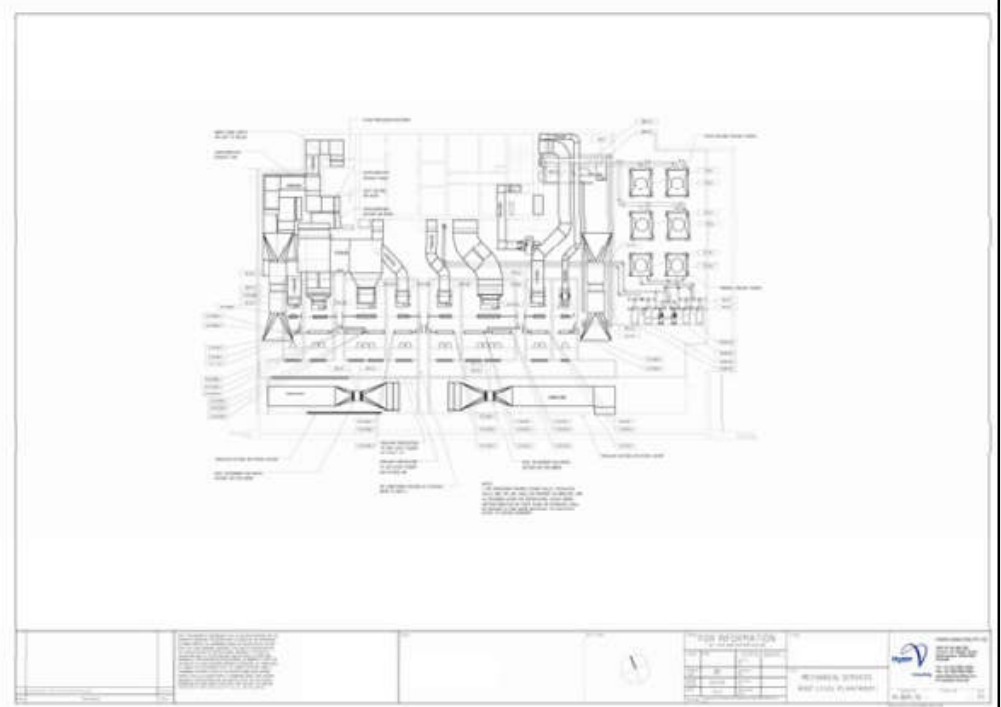

#### 2D drawing for plantroom

#### MEP documentation (examples)

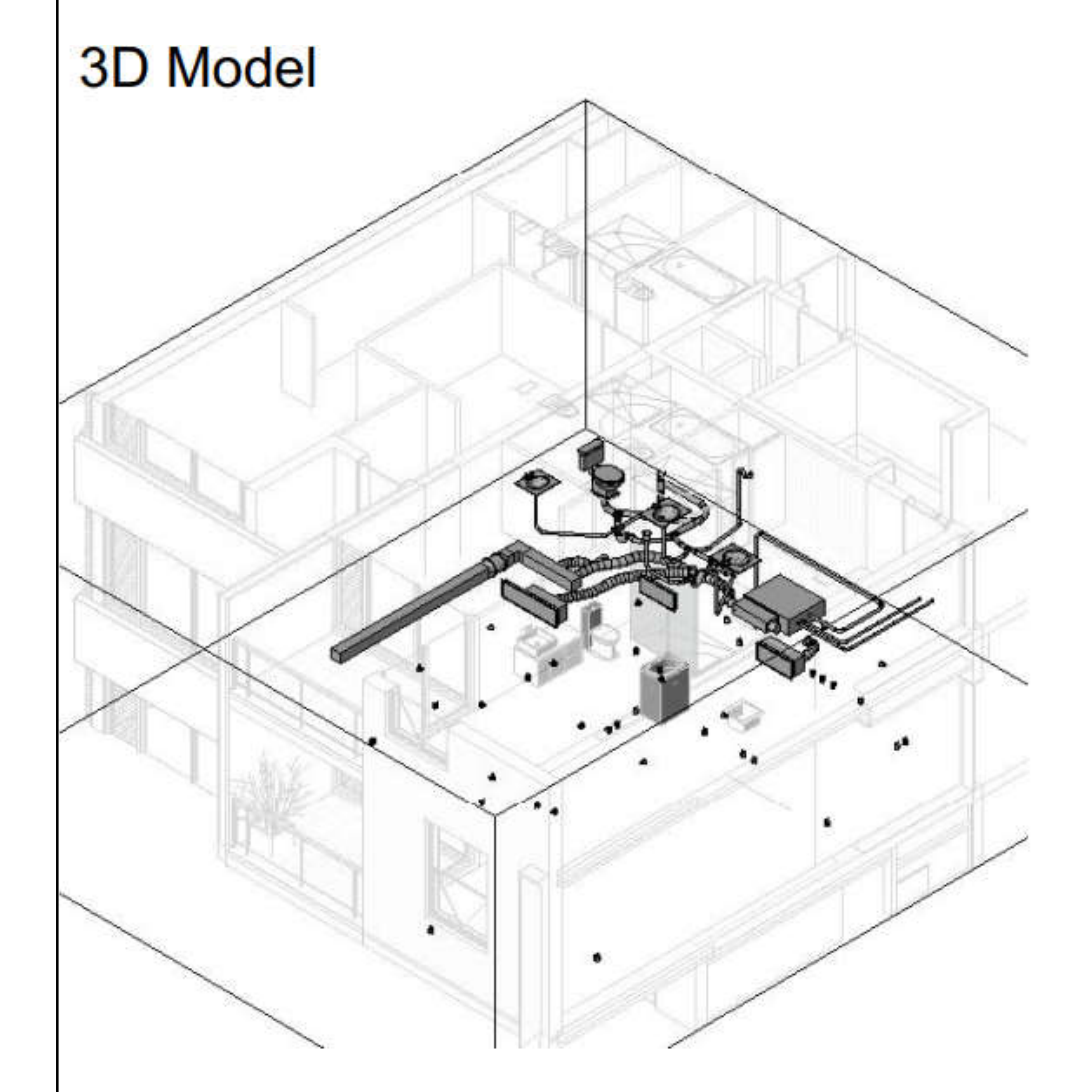

#### **2D Documentation**

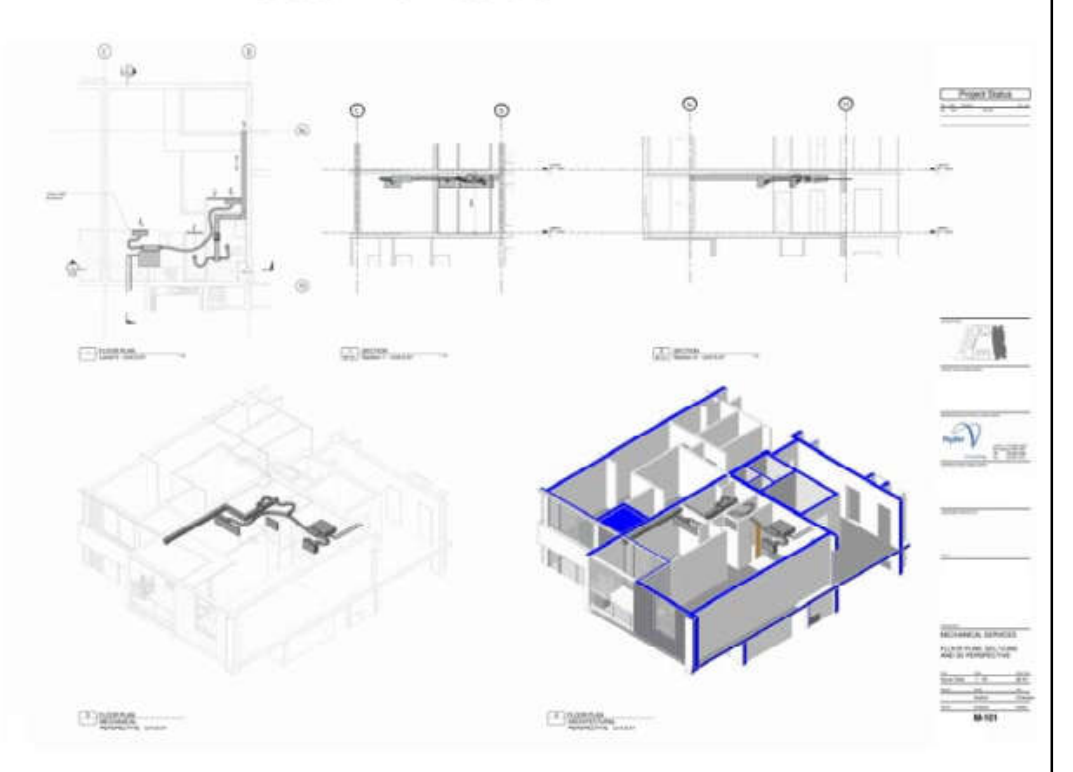

#### Drawings for different views

Do you know how to communicate & present your BIM MEP models?

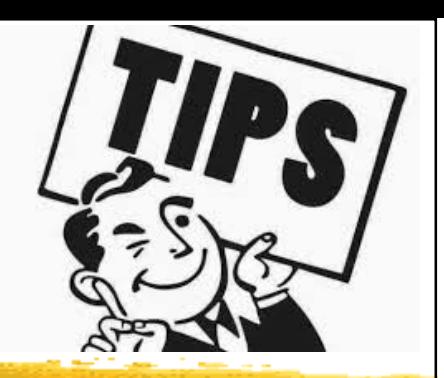

### • Working with IFC format In/Out of Revit

- Such as: Architect produces model in ArchiCAD
- & ArchiCAD model exported out to IFC format
	- Integrity of IFC model checked in Solibri model
	- checker & file size is reduced
- IFC model is imported into Revit and linked into MEP model; MEP main design elements produced (duct work, piping etc) in 3D
- MEP model exported back to IFC and issued back to Architect, along with DWF

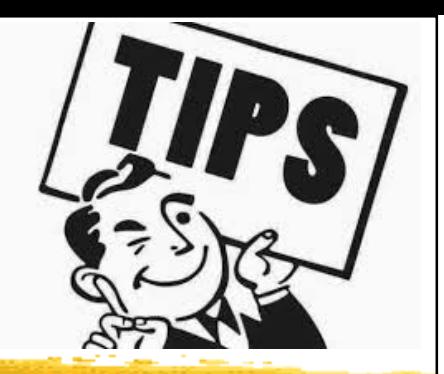

- Working with IFC format In/Out of Revit
	- Coordination and collaboration using Navisworks
	- All details & schematics were produced in AutoCAD
	- Still a way to go for 100% integrity of IFC model geometry
		- Export/Import settings limited in both Revit & ArchiCAD
		- File size of Arch model once imported to Revit is quite large (200MB+)

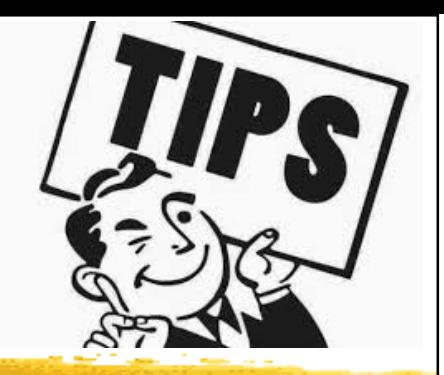

- Navisworks\* & rendering\*\*
	- Formatting schedules
	- Coordination with other file types (e.g. IFC, DWG, DXF, SAT)
	- Coordination models & clash detection
	- Quick review of models for non-CAD users
	- Rendering & animations
		- Create a photorealistic image of the building model
		- Lighting simulation & raytracing technique

(\*See also: Navisworks https://www.autodesk.com/products/navisworks/;

\*\* Rendering http://help.autodesk.com/view/RVT/2018/ENU/?guid=GUID-4046977A-9323-4535-9AC0-4EF9A138A5A6)

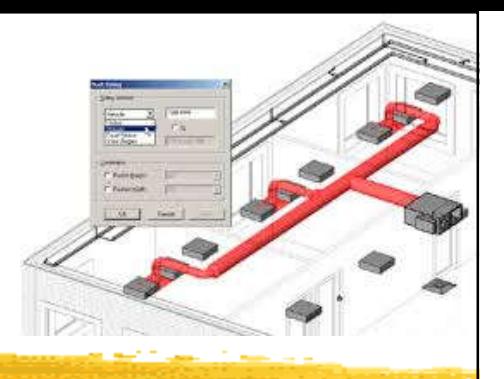

### **Creating logical systems**

#### **Systems**

- They represent the transfer of information between families. They range from supply air to refrigerants to laboratory gases to anything else a building needs to operate
- They are the logical connection between elements in the model
	- They are the link between the air terminal, the variable air volume (VAV) box, and the air handler, and they represent an additional layer of information above the physical connections made with duct and pipe

#### Selecting duct systems in the System Browser

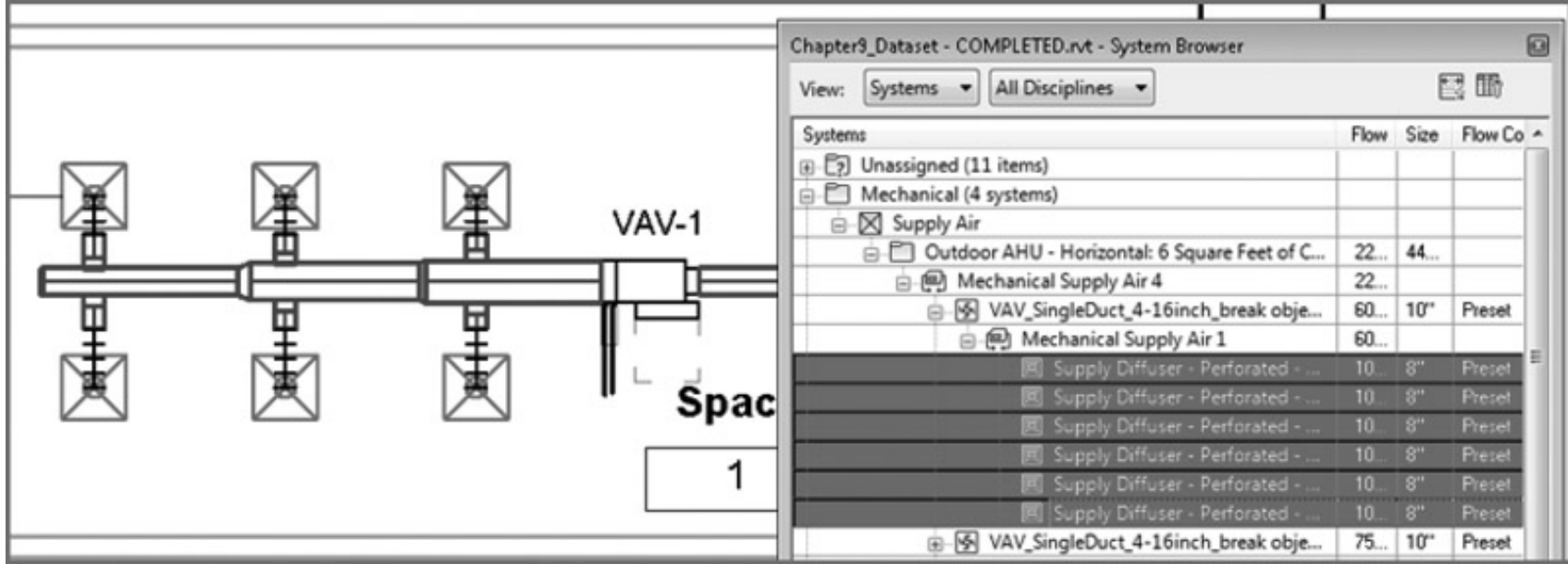

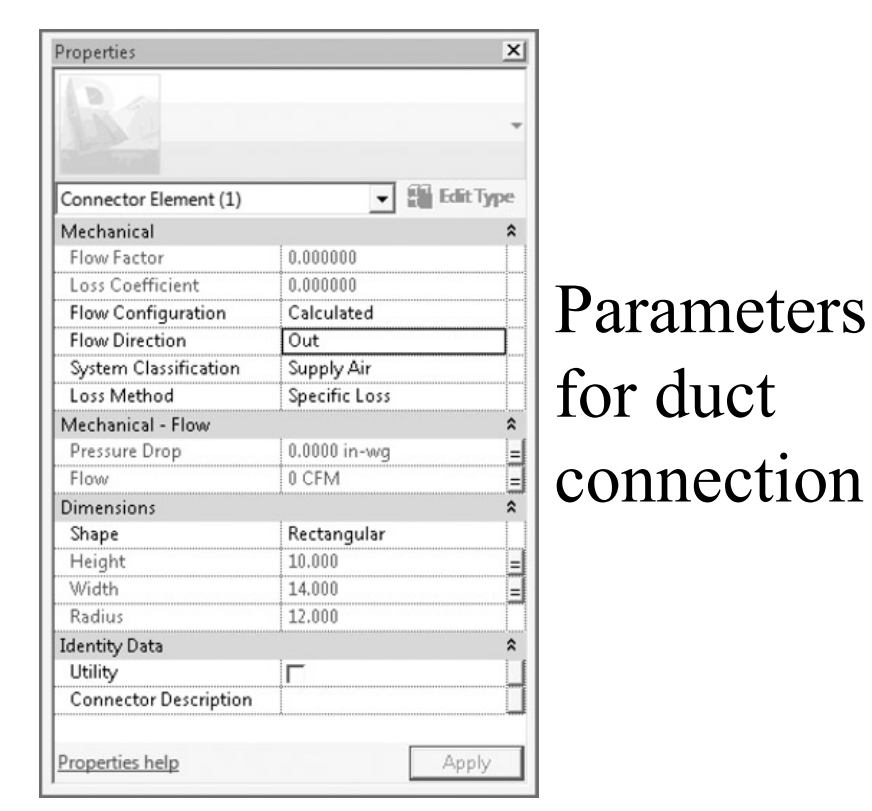

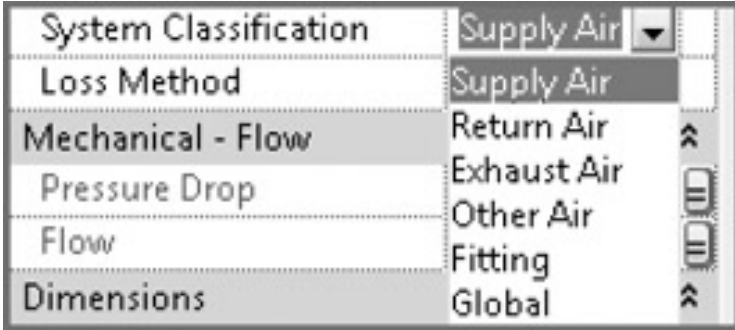

#### connection System classifications for duct connections

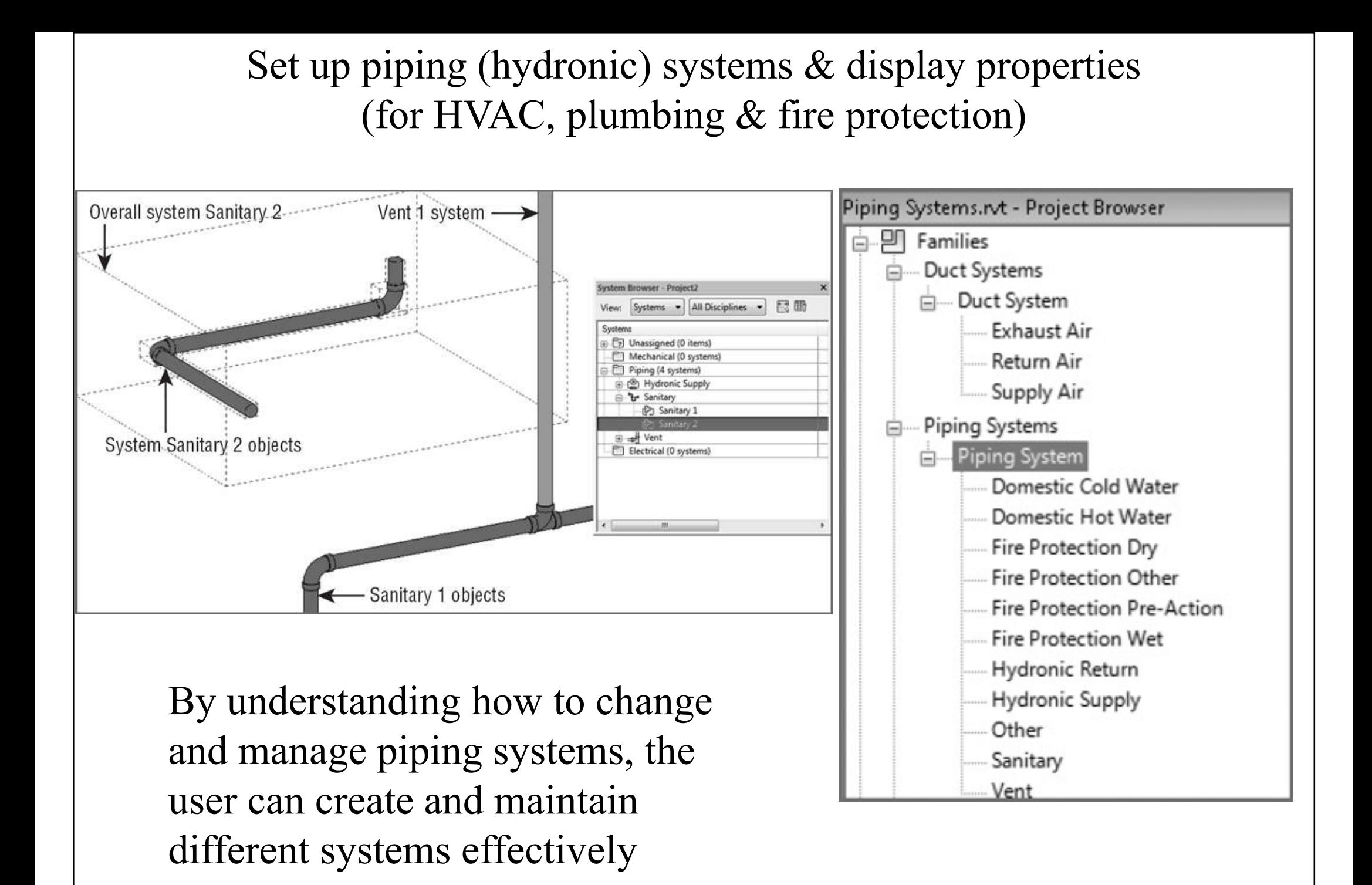

#### Understanding child and parent relationships in Revit systems

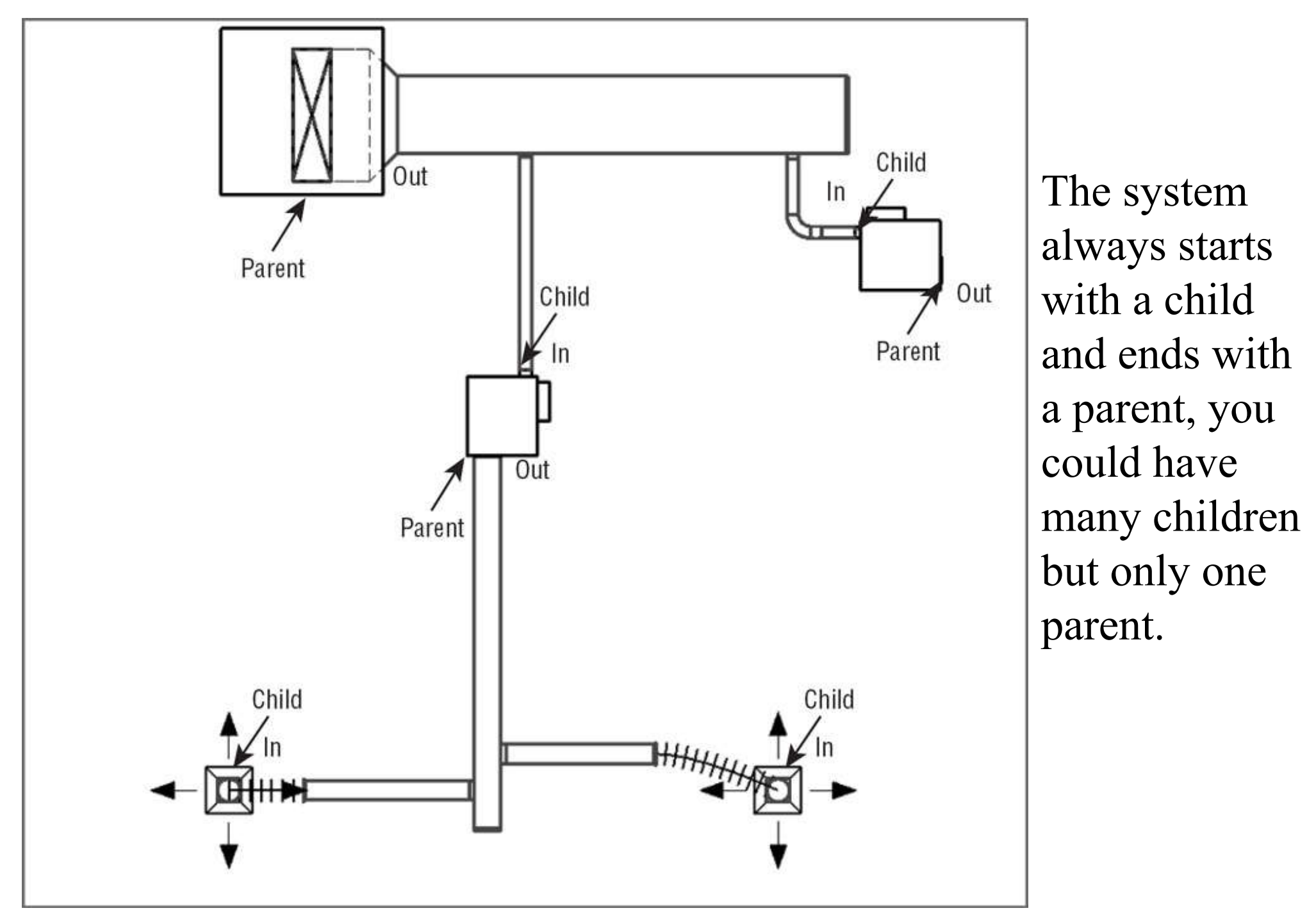

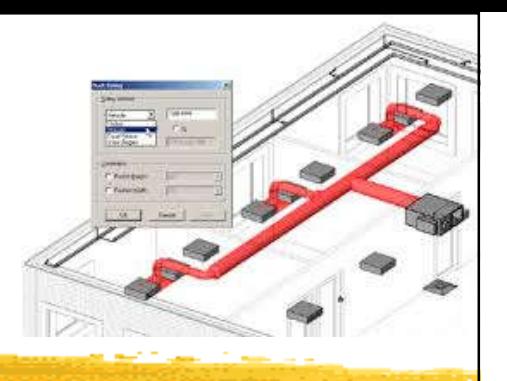

### **Creating logical systems**

### • Using System Filters

- Control over the visibility of certain elements in views & the appearance those elements will have
- Filters help us create high-quality documentation as well as providing a better way to examine our design and improve the coordination of our projects
- Mastering filter options enables you to create your models with the standards that your office has developed over years of producing CAD drawings

#### Using System Filters

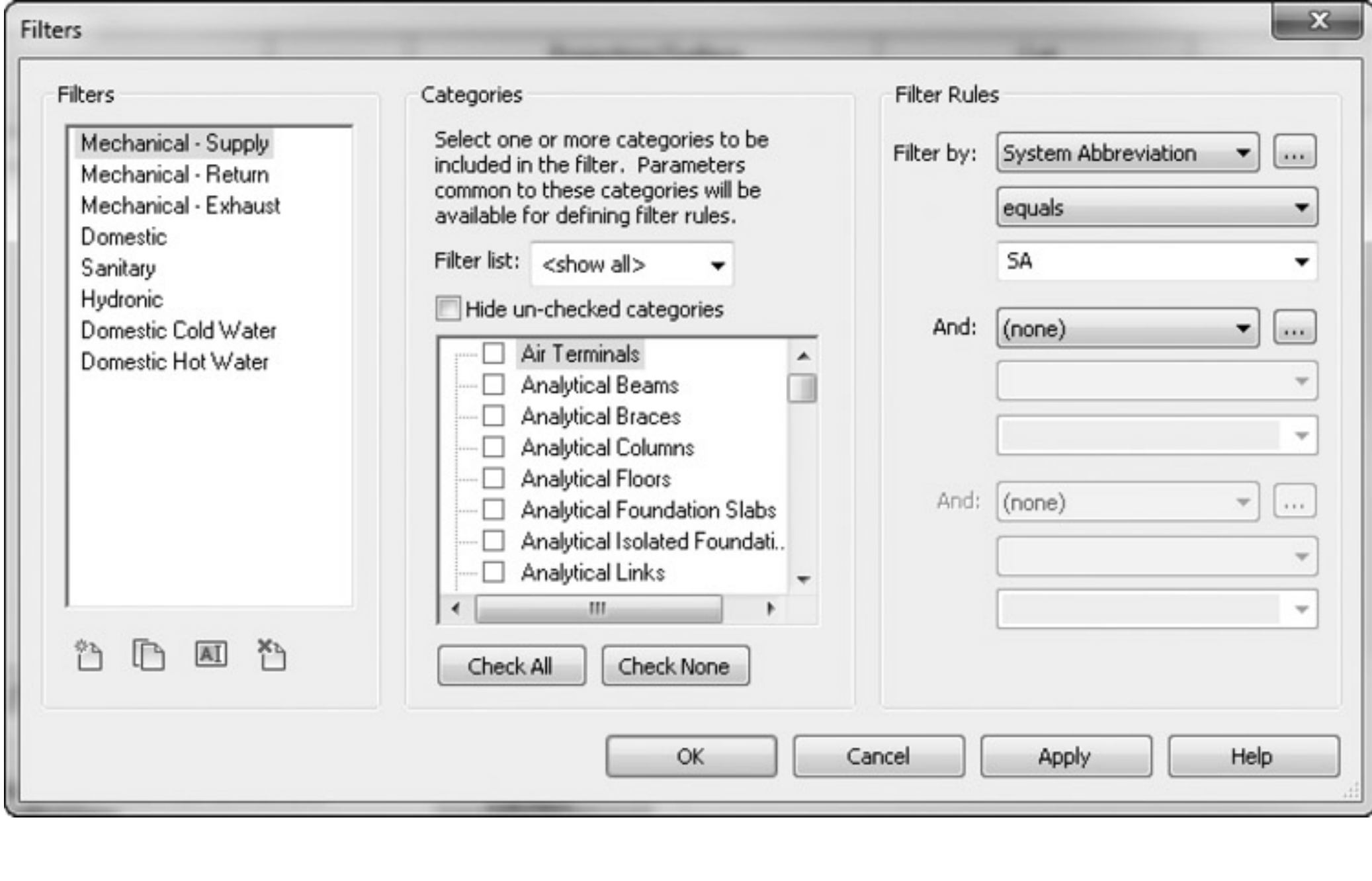

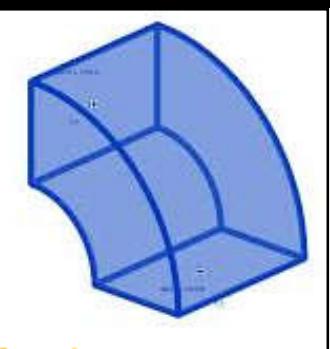

### **Mechanical systems & ductwork**

#### • Ductwork\*

- Duct is presented as a single line at concept design or as a fully coordinated double line for a construction issue
- Three main types: rectangular, round, and oval
- Air distribution components
	- Diffusers in a ceiling, duct-mounted sidewall diffusers, wall mounted, suspended
	- Diffuser hosting methods in Revit

(\*See also: Mechanical Systems http://help.autodesk.com/view/RVT/2018/ENU/?guid=GUID-39E76FDE-AD7F-43CE-914D-2CA2AB1C2680)

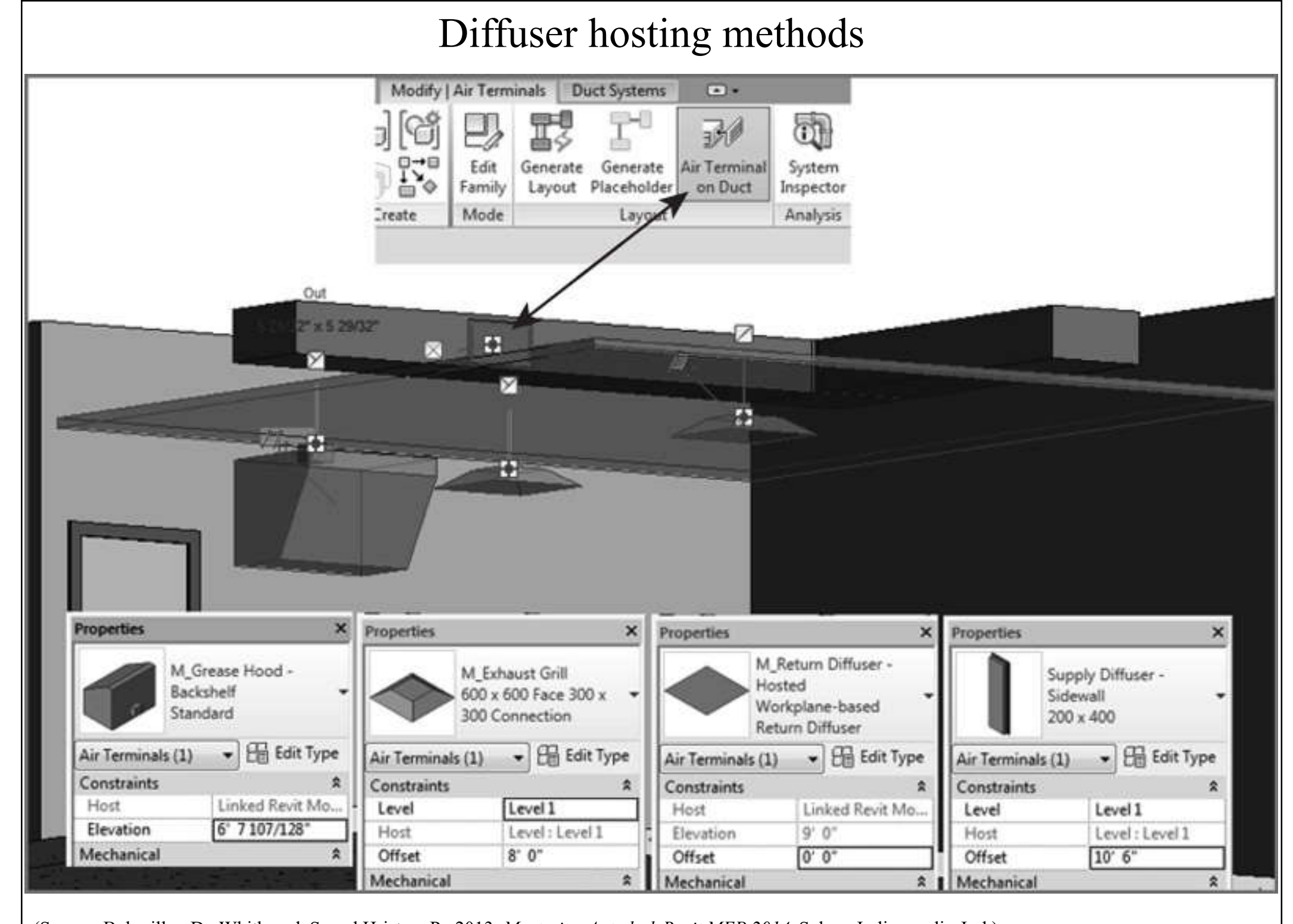

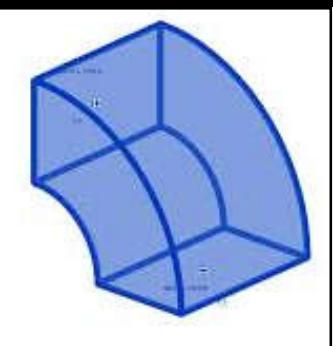

### **Mechanical systems & ductwork**

- Mechanical equipment components
	- Air conditioning/handling units
		- Floor mounted, skid mounted (w/ an offset or rail)
	- VAV boxes
		- Connection to water (chilled/hot) & electrical systems
	- Ductwork
		- Create using Duct Tool or Placeholder Duct Tool
		- Break up large systems to avoid slowing down the design process
		- Interference check for ducts and pipes

#### Basic AHU and type parameters

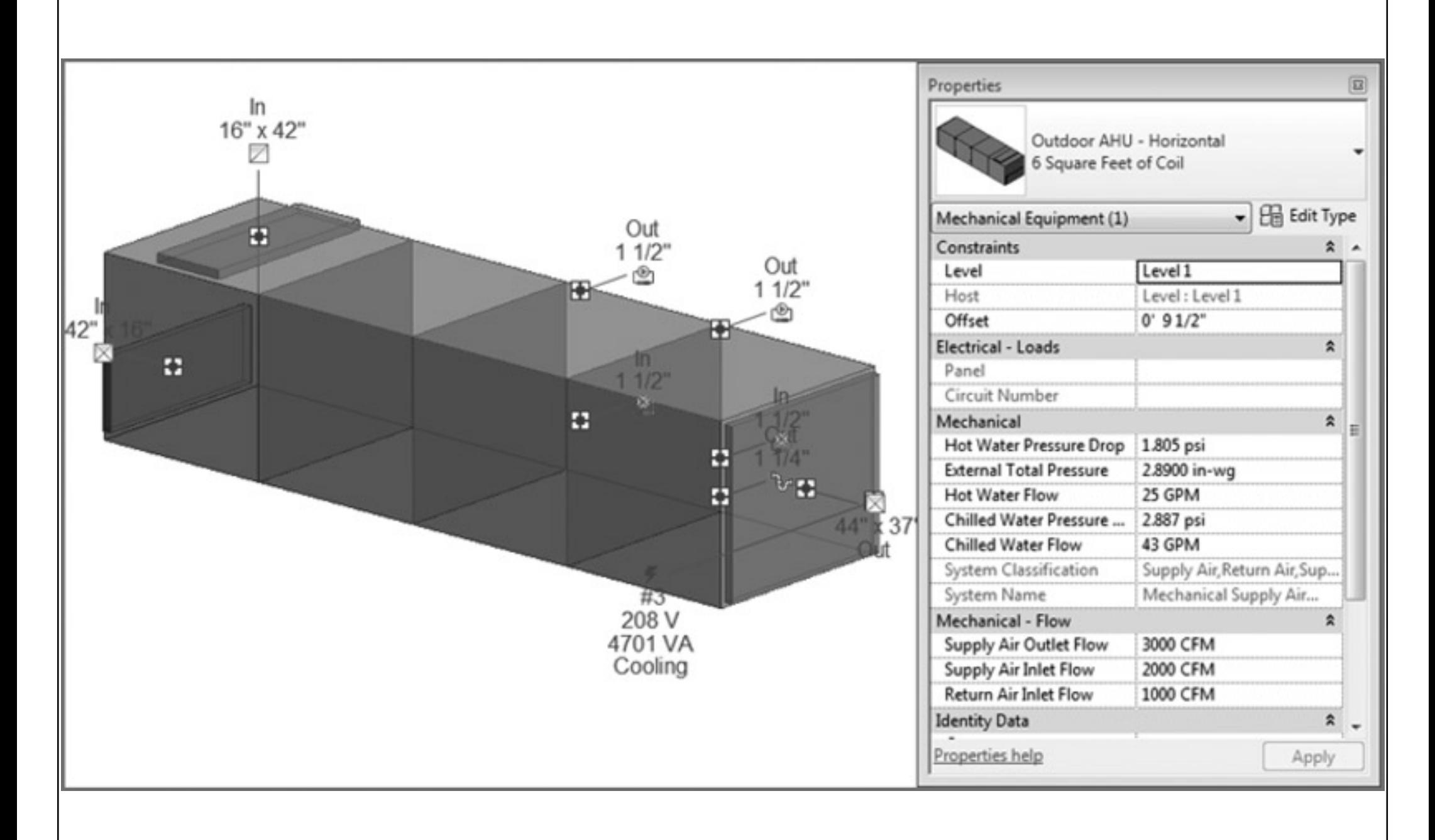

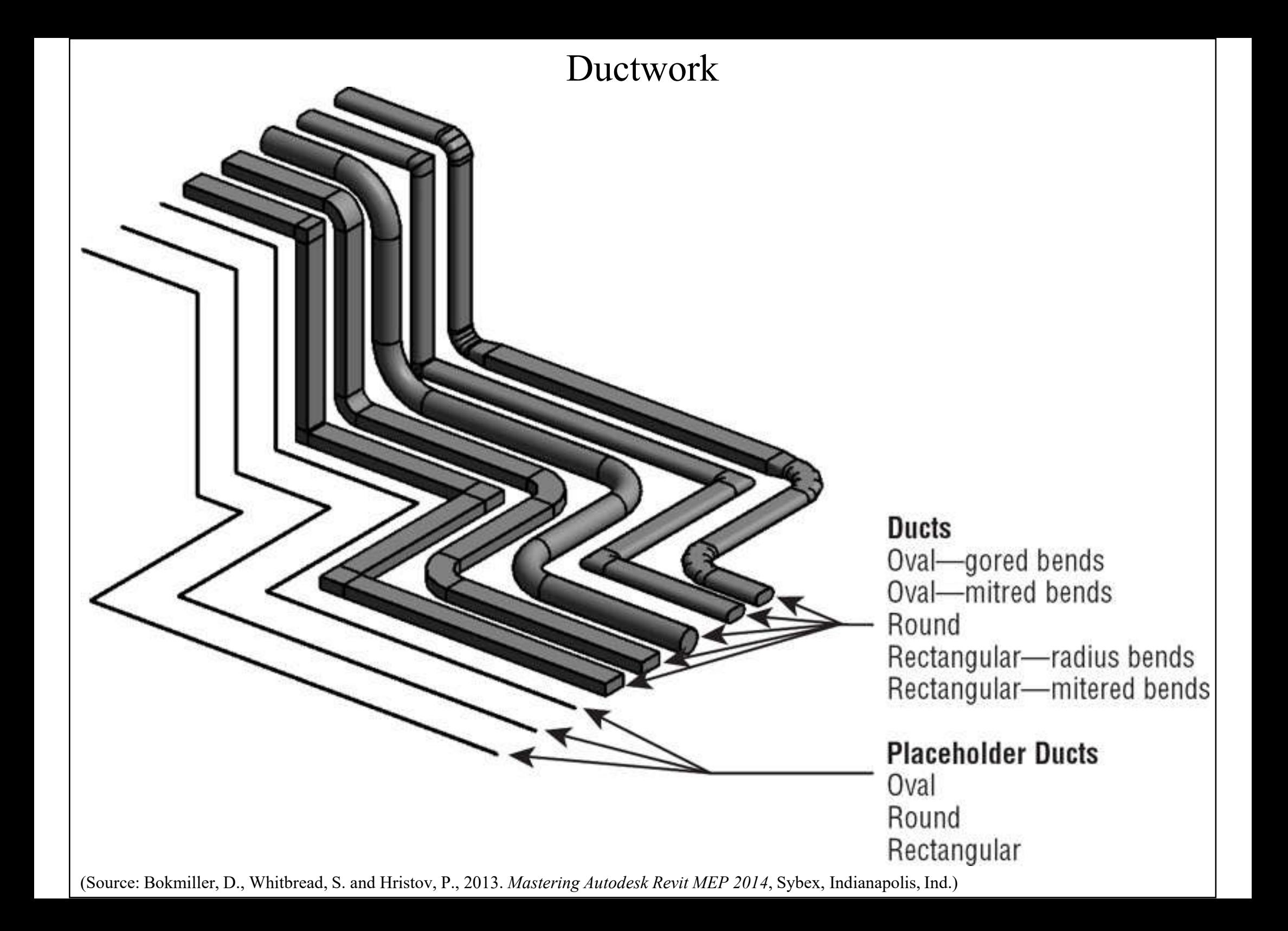
#### Divide system using System Browser

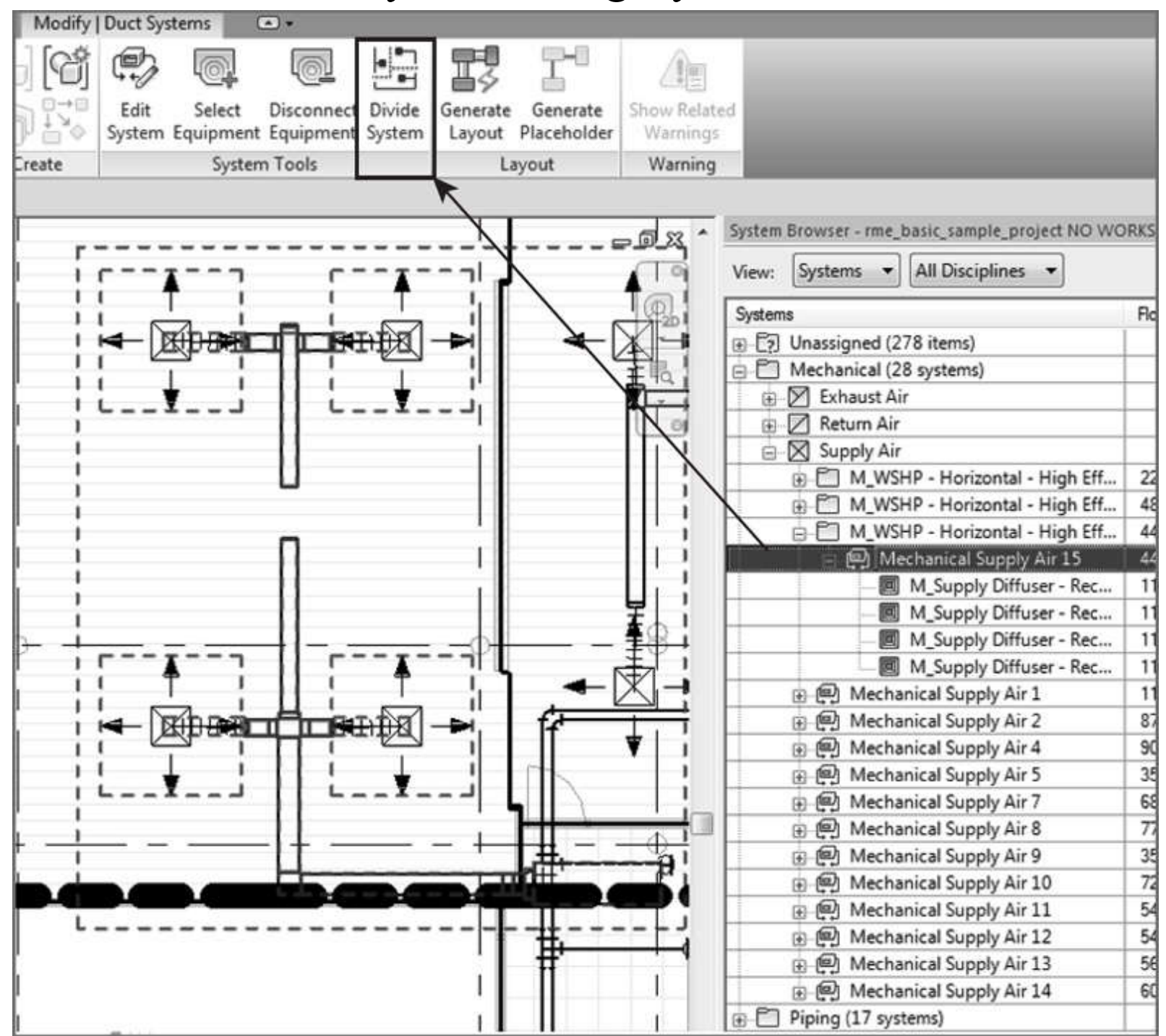

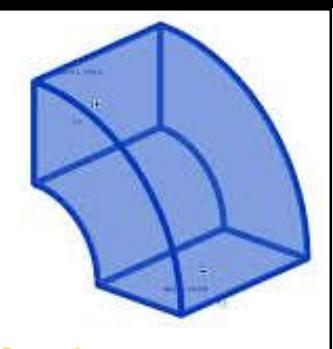

## **Mechanical systems & ductwork**

- Duct types & routing\*
	- Create duct types (Extract and Supply)
	- Schematic layouts
	- Automatic duct routing
	- Manual duct routing
	- Adjust fittings & extend the design

(\*See also: Duct http://help.autodesk.com/view/RVT/2018/ENU/?guid=GUID-CD01C176-8435-4C20-A87E-F7B975E9599C)

#### Automatic duct routing & manual editing

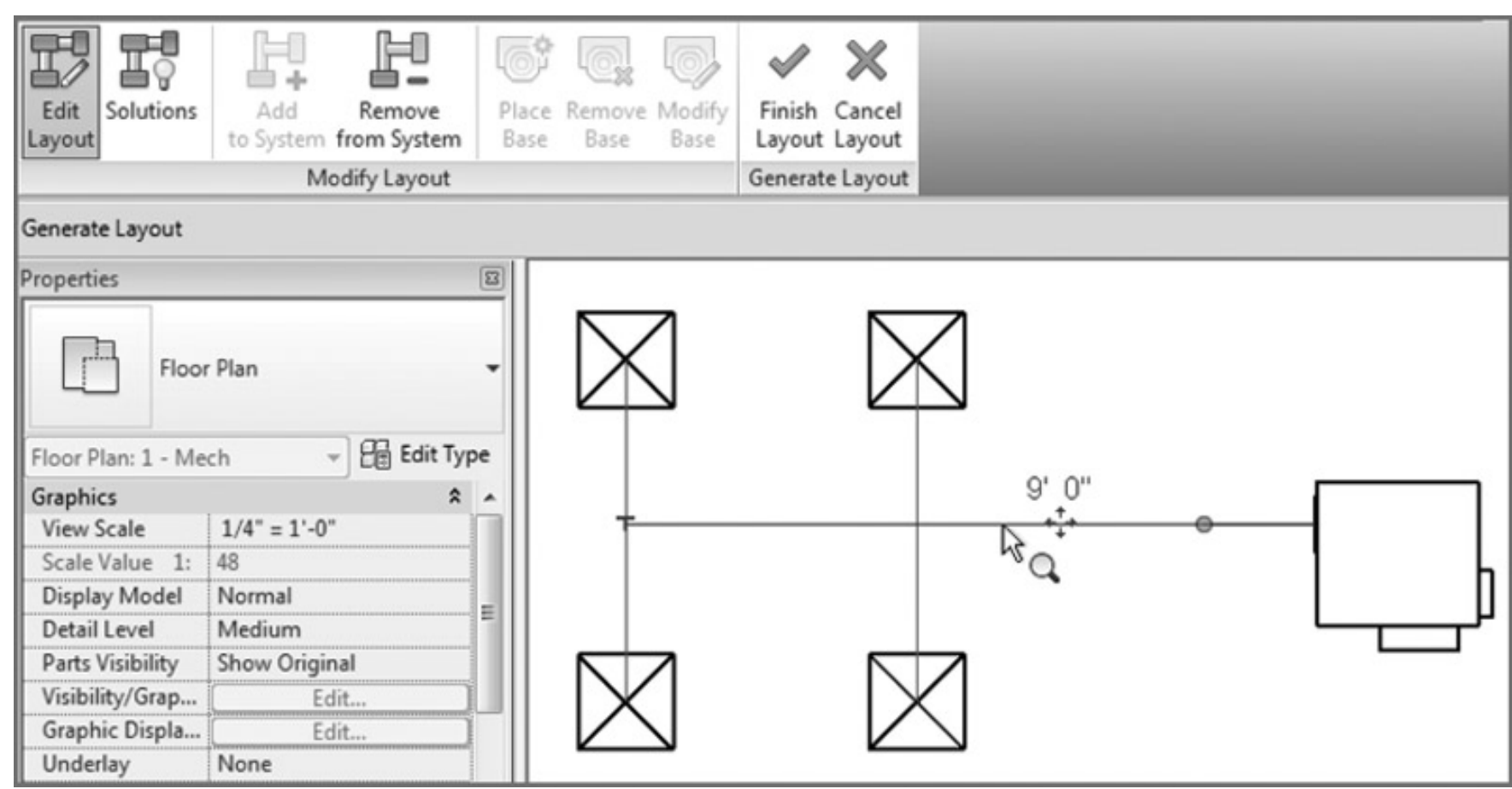

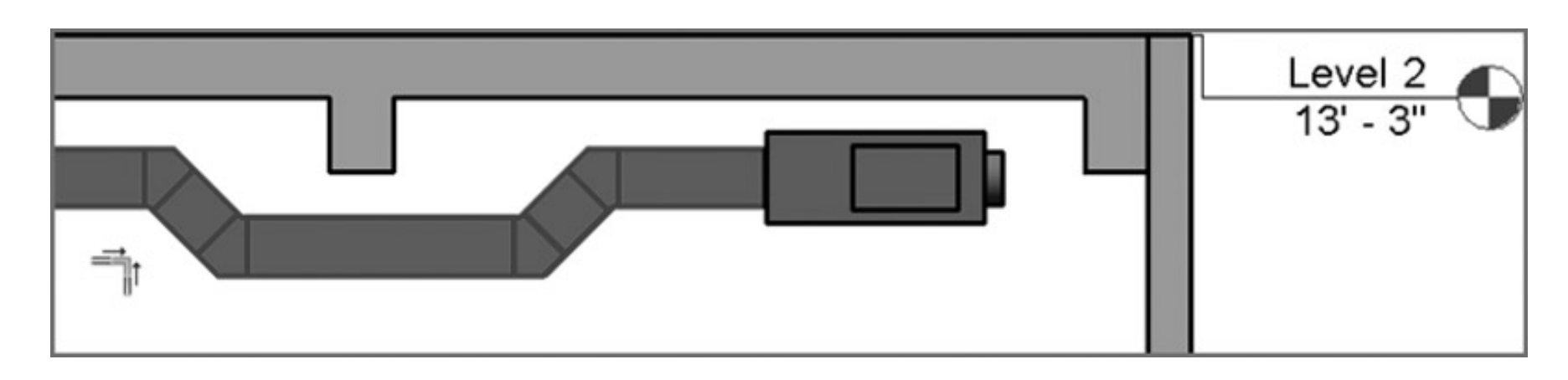

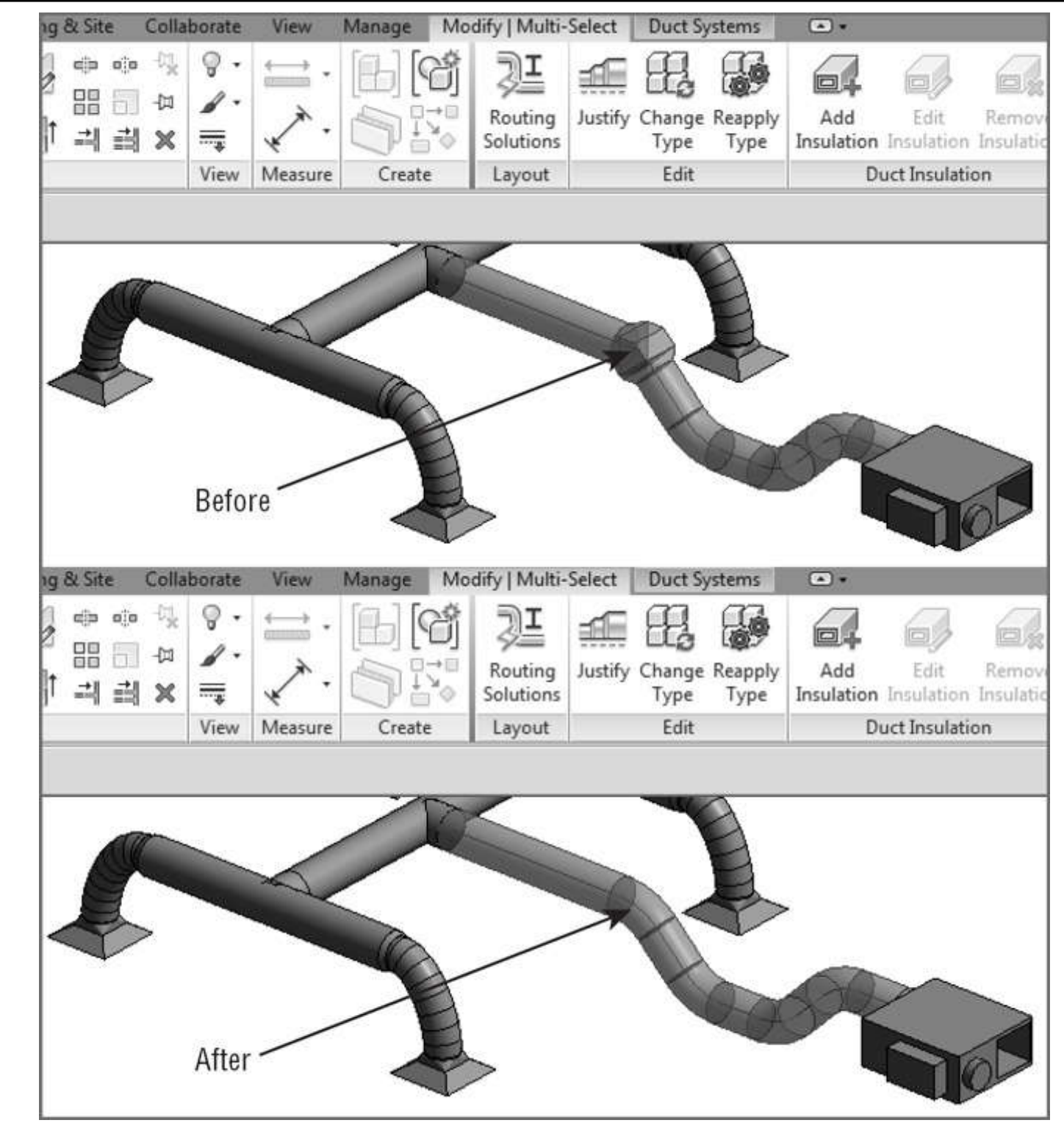

(Source: Bokmiller, D., Whitbread, S. and Hristov, P., 2013. *Mastering Autodesk Revit MEP 2014*, Sybex, Indianapolis, Ind.)

### Adjusting & modifying duct fittings

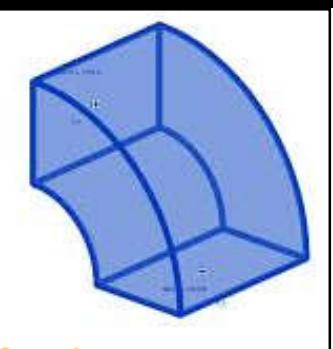

## **Mechanical systems & ductwork**

- Duct sizing\*
	- Choosing a duct sizing method (see HVAC notes)
		- Friction
		- Velocity
		- Equal friction
		- Static regain
	- Add duct insulation & lining
- System Inspector tool: to inspect the duct system for airflow, pressure, and pressure loss

(\*See also: Duct Sizing and Calculation Methods http://help.autodesk.com/view/RVT/2018/ENU/?guid=GUID-EFD12EAC-F54F-4C13-9E0A-7901CFE644C0)

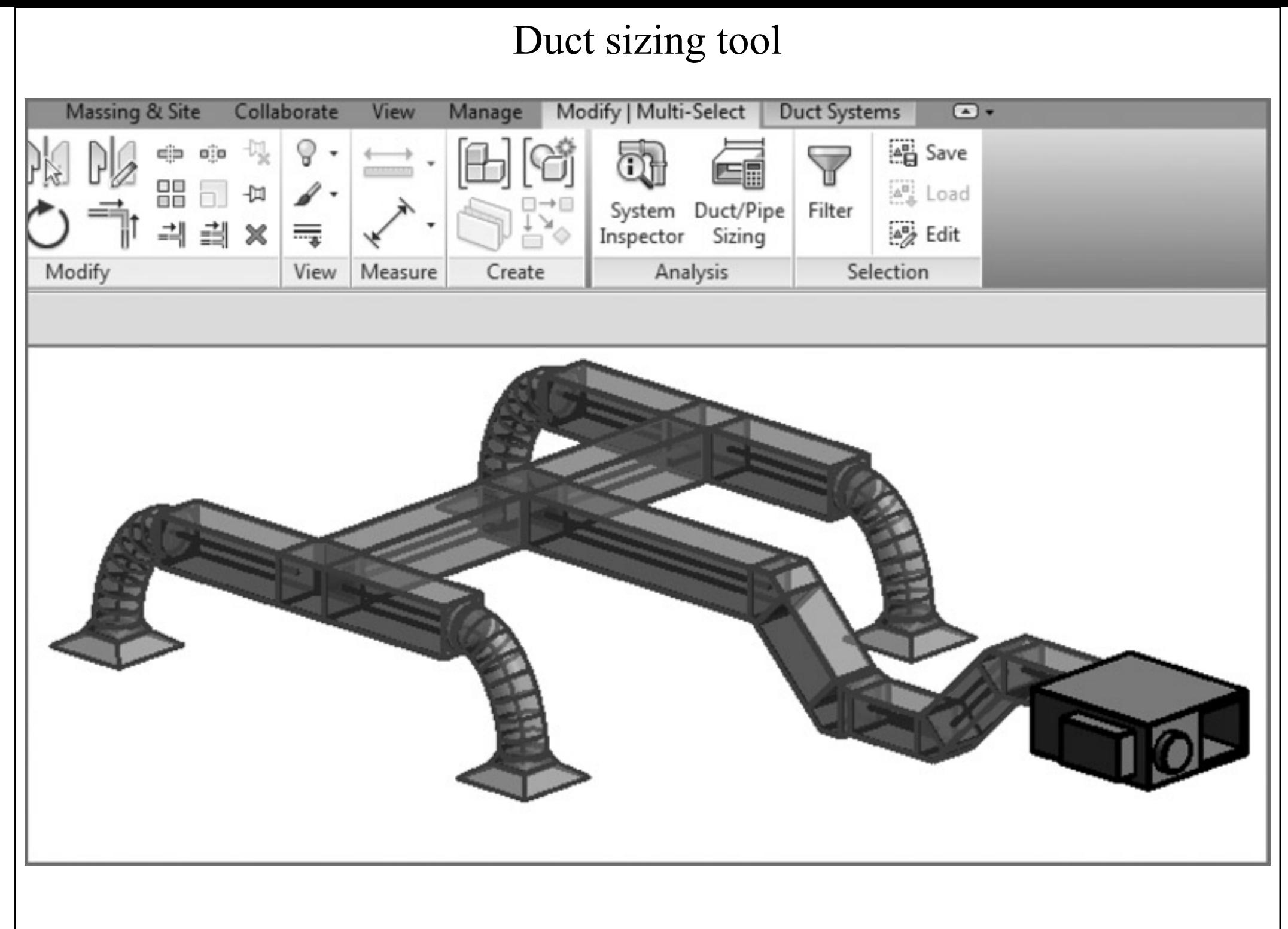

## **Mechanical piping**

- Piping systems\*
	- Simple two-pipe or complex multi-pipe
	- Pipe settings:
		- Piping systems
		- Pipe types (materials & fittings)
		- Pipe segments & sizes (nominal sizes)
		- Fluid table (for sizing pipes, determine pressure drop)
		- Slope table et of
		- Fitting angles

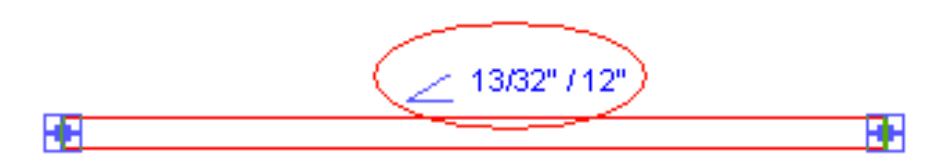

 $6'3''$ 

(\*See also: Pipe http://help.autodesk.com/view/RVT/2018/ENU/?guid=GUID-EEB121ED-6C1F-4728-A615-B3AF36DD6A61)

### Creating piping systems

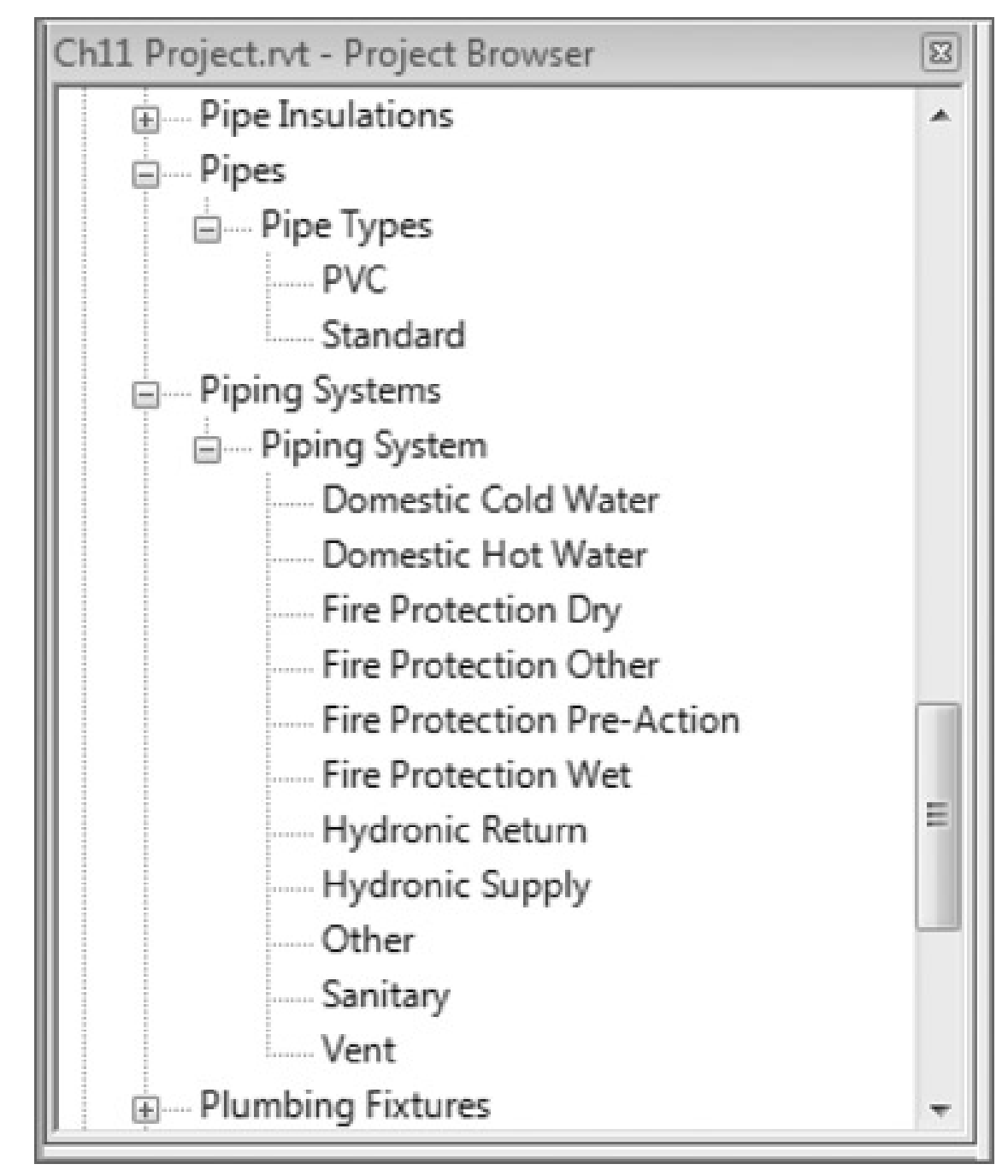

#### Domestic piping systems:

- Domestic cold water
- Domestic hot water
- **Sanitary**
- Vent

### Fire-protection piping systems:

- Fire protection dry
- Fire protection wet
- Fire protection pre-action
- Fire protection other

### Mechanical piping systems:

- Hydronic return
- Hydronic supply

Other (e.g. medical gas)

## **Mechanical piping**

- Pipe routing options:
	- Automatic pipe routing
	- Manual pipe routing
- Design tips:

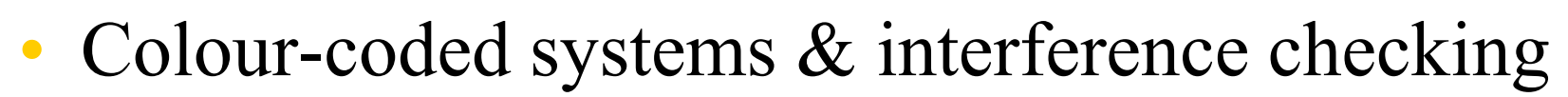

- Use project templates in piping layouts to improve productivity
- Automate with pipe connectors & improve coordination

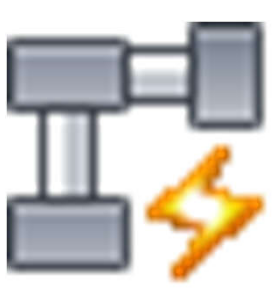

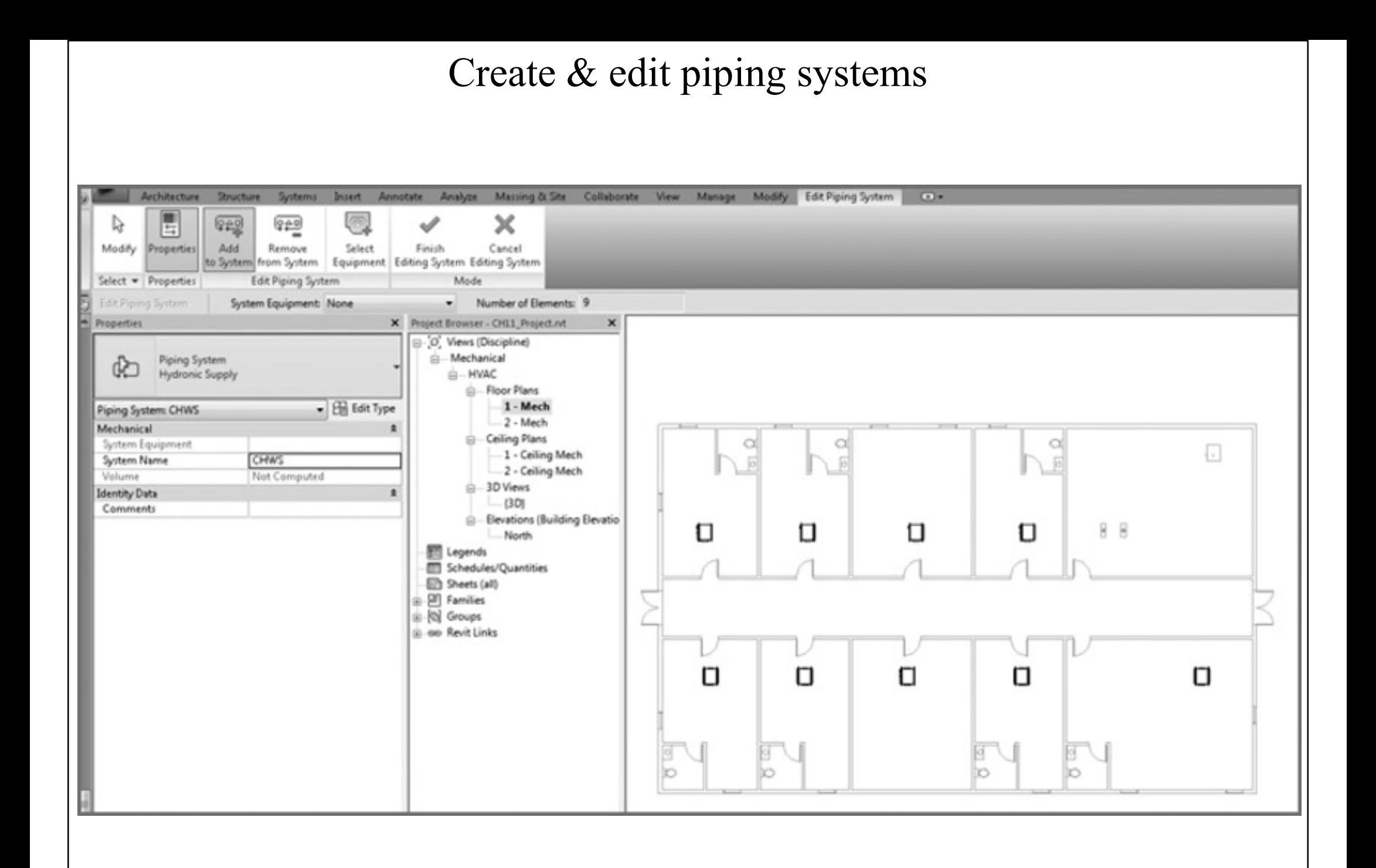

## **Mechanical piping**

- Pipe fittings
	- End caps
	- Tee, tap, wye or cross
	- Transitions, couplings, or unions
	- Flange
- Placing valves
- Adding piping insulation
- Defining systems visibility through filters

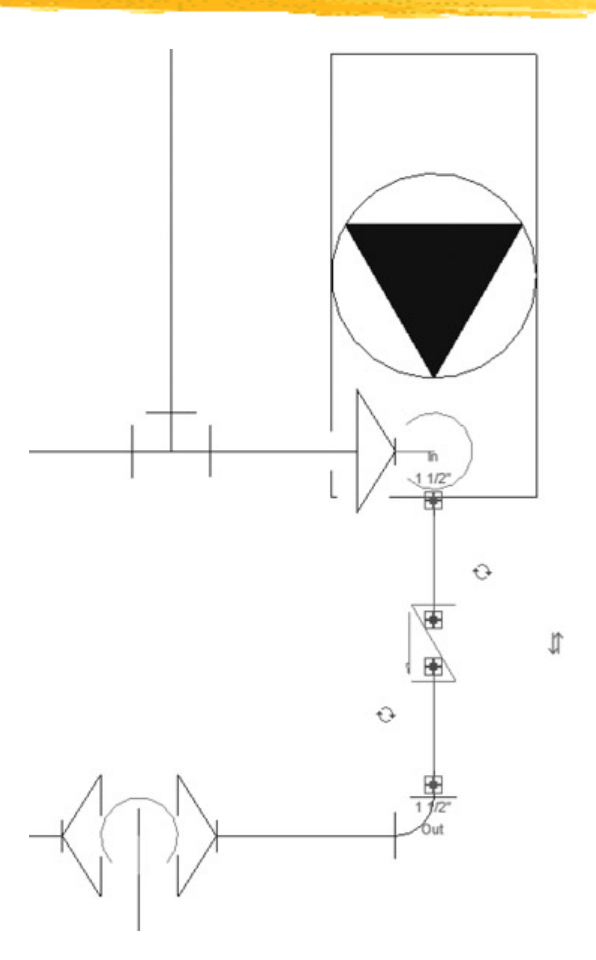

The same model displayed without filter overrides (on the left) and with overrides (to the right)

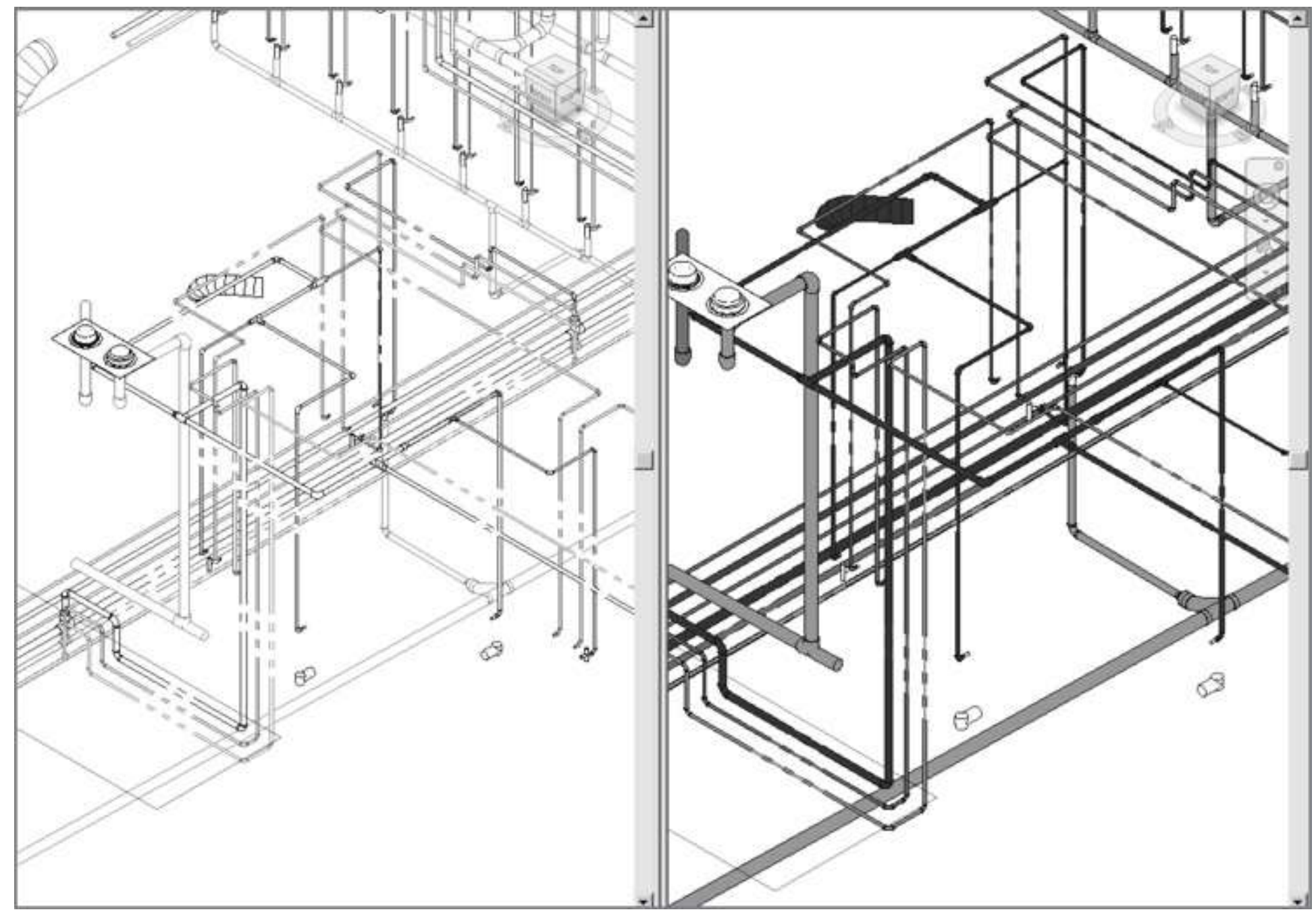

### Different views of hydronic piping systems

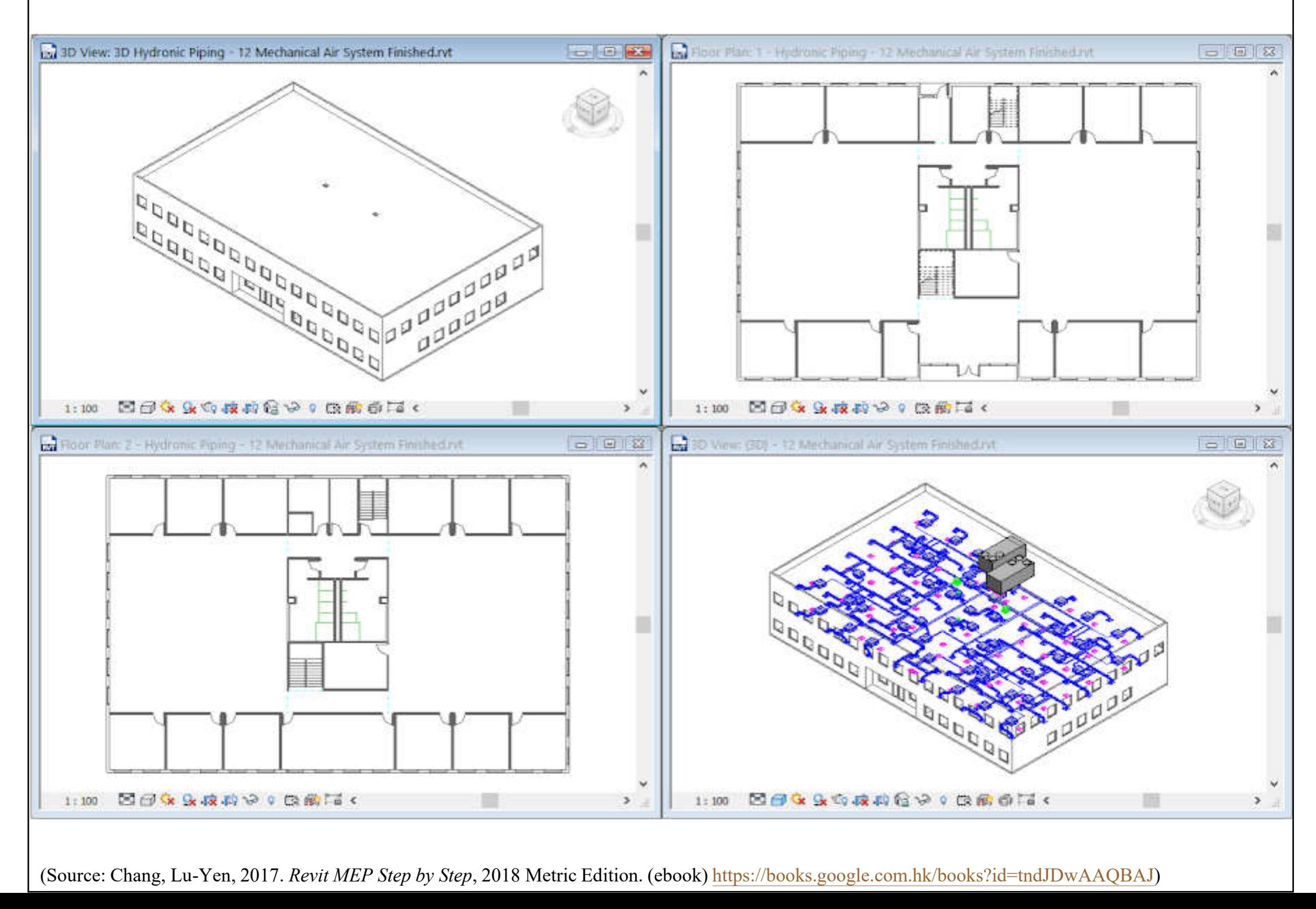

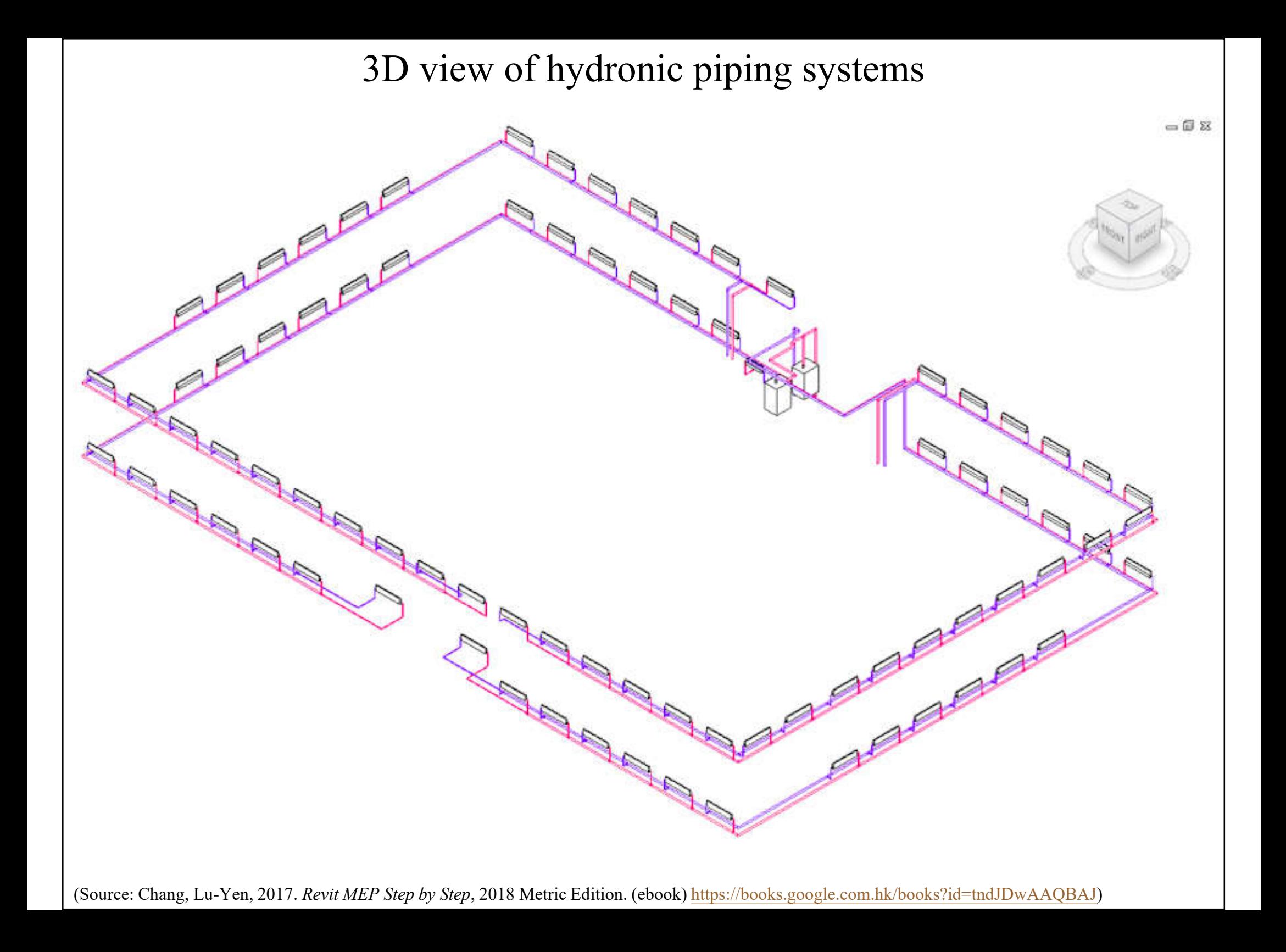

# **Electrical systems**

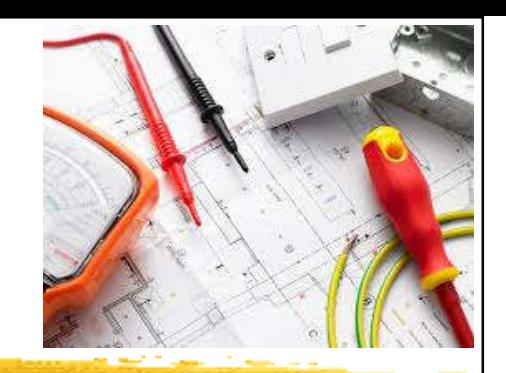

- Use Revit MEP to create electrical systems (circuits) to place devices, lighting fixtures, and electrical equipment in a project\*
	- Work with electrical components
	- Create & edit circuits
	- Create & edit switch systems
	- Electrical sizing & calculations
- Need to understand electrical services design requirements & process

(\*See also: Electrical Systems http://help.autodesk.com/view/RVT/2018/ENU/?guid=GUID-8BB35A3A-475A-4FE0-99C0-B01054EE0F2A)

### Typical components of electrical systems

- Systems tab > Electrical panel >  $\circ$  (Wire)
	- $\mathscr{O}(\text{Cable Tracy})$
	- o III (Conduit)

- (Parallel Conduits)
- <sup>c</sup><sup>(Cable Tray Fitting)</sup>
- o (Conduit Fitting)
- 道 (Electrical Equipment)  $\bullet$
- <sup>图</sup>(Device)  $\bullet$
- o S (Lighting Fixture)

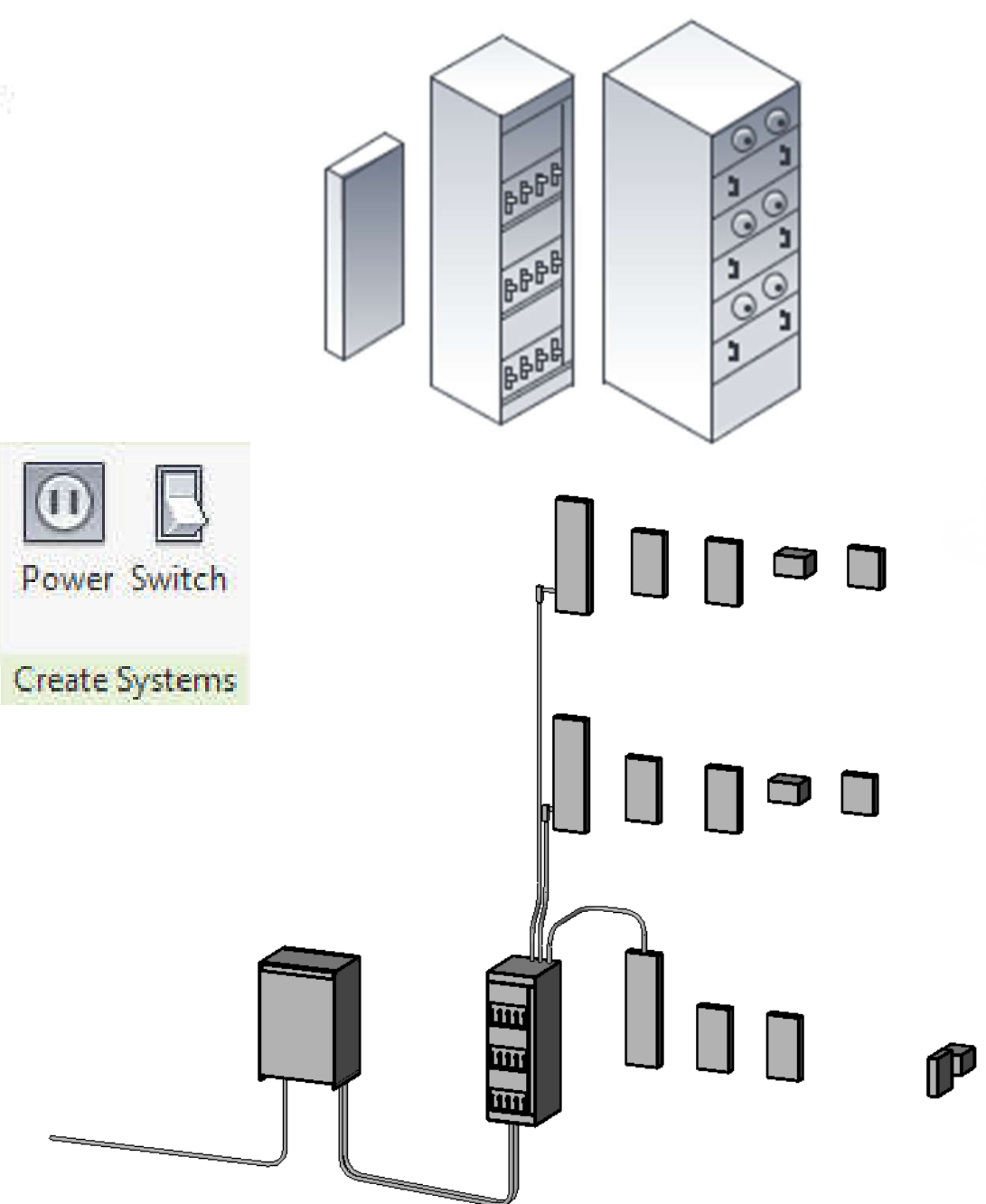

(Source: Electrical Systems http://help.autodesk.com/view/RVT/2018/ENU/?guid=GUID-8BB35A3A-475A-4FE0-99C0-B01054EE0F2A)

# **Electrical systems**

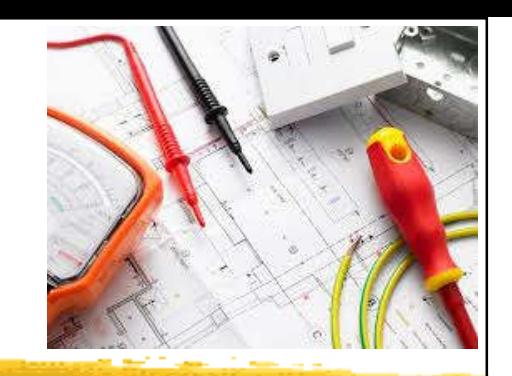

- Electrical loads
	- Lighting and power for a space
	- These loads affect the cooling & heating loads analysis according to the lighting & power schedules
- Electrical family parameters\*
	- Specify the parameter type & properties
	- Customize electrical families
	- Facilitate productivity & improve accuracy

(\*See also: Electrical Family Parameters http://help.autodesk.com/view/RVT/2018/ENU/?guid=GUID-4E5DD909-DD4C-41B9-83DB-37E9F7CA9639)

### Electrical system design in Revit MEP

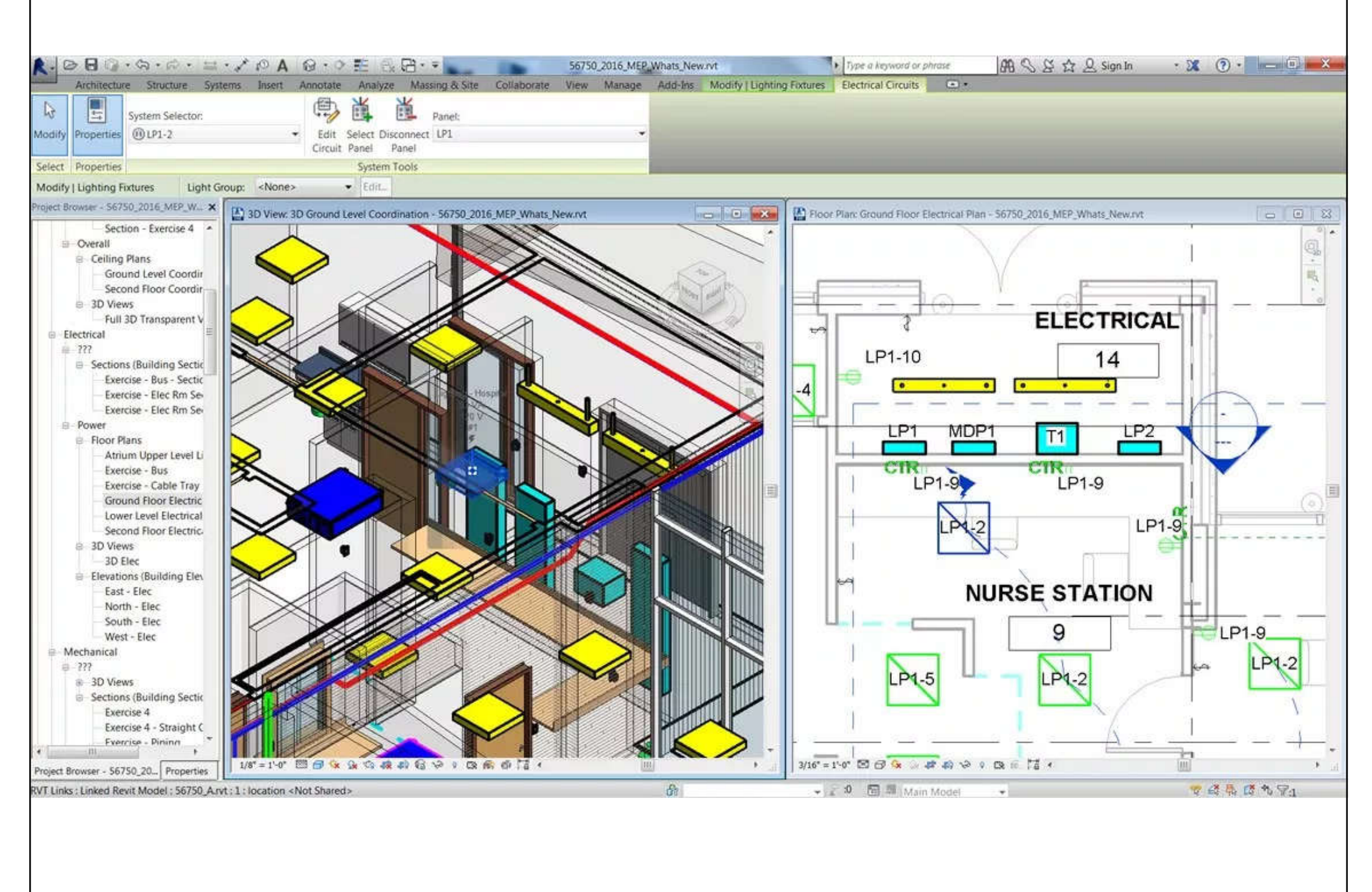

(Source: Revit MEP- State of the Art BIM Software https://www.mechlectures.com/revit-mep-state-of-the-art-bim-software/)

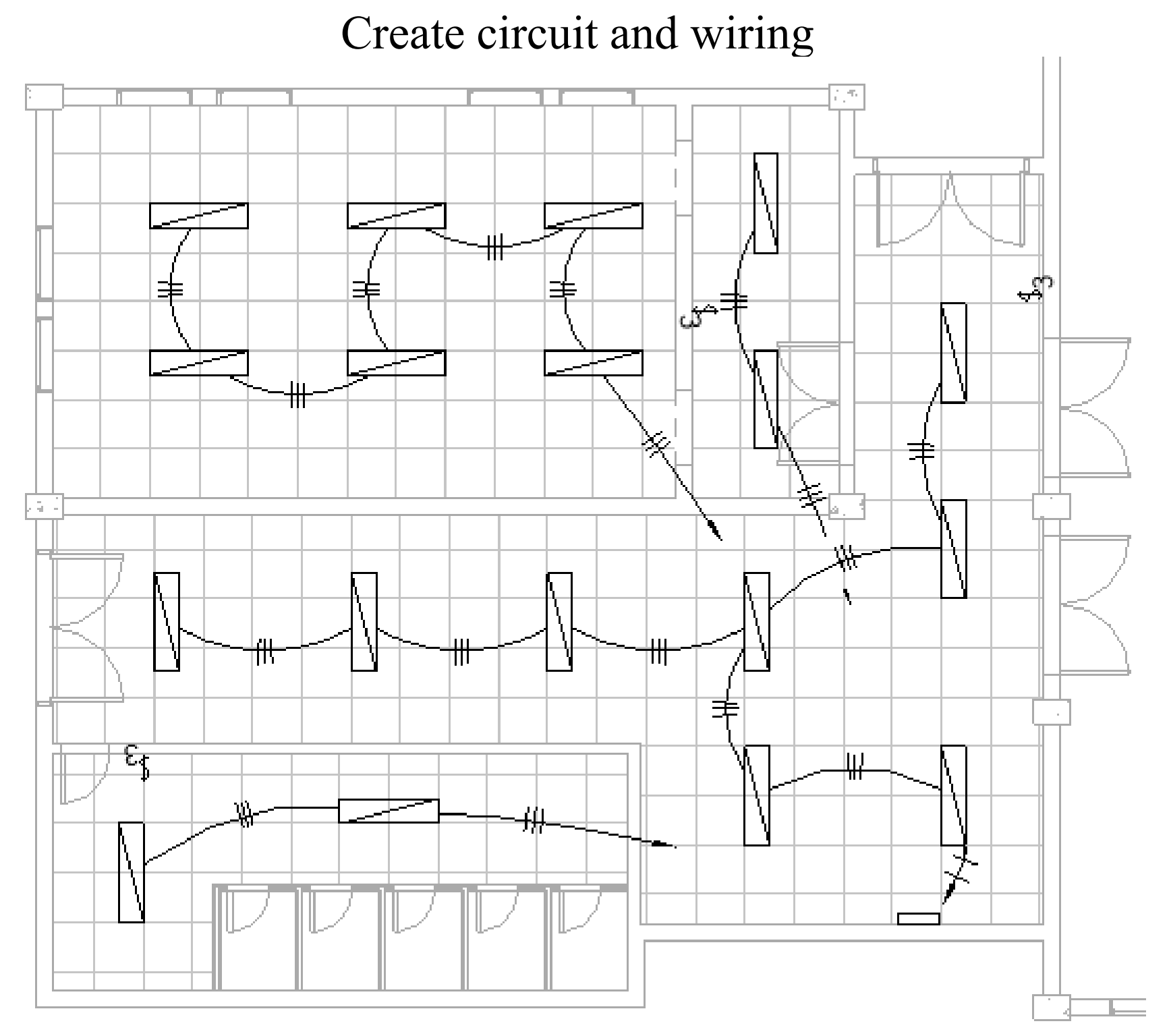

(\*Source: Revit MEP Basic: Creating Electrical System https://www.cad-notes.com/revit-mep-basic-creating-electrical-system/)

#### An example of electrical circuit schedule

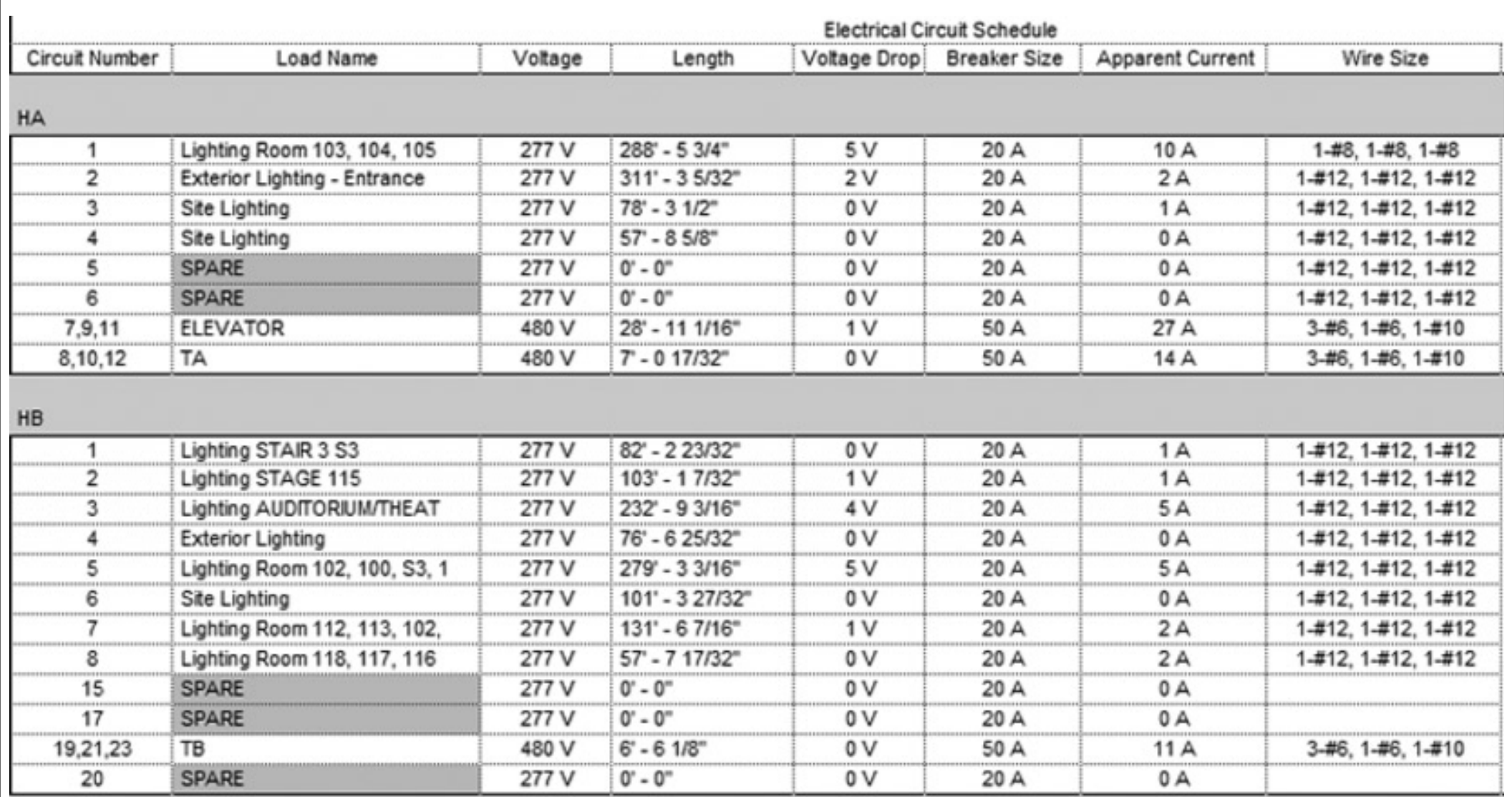

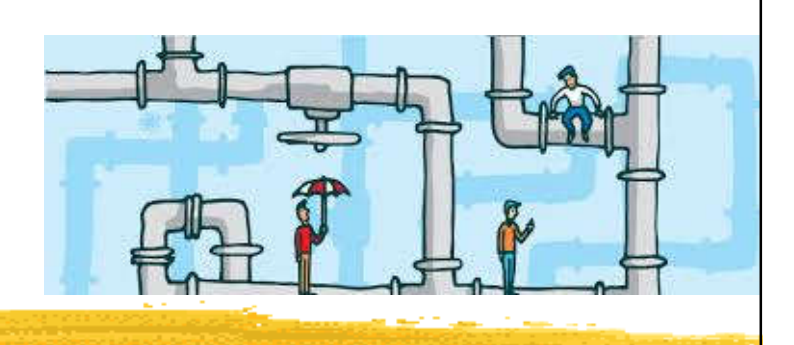

- They are logical entities that facilitate calculations for flow & sizing of equipment
- They are independent of the piping that is placed in a project to show the routing & connections between plumbing fixtures
- 3 types of plumbing: domestic hot water, domestic cold water & sanitary systems
	- Can also create custom system types, e.g. compressed air system

(Source: Creating Piping Systems http://help.autodesk.com/view/RVT/2018/ENU/?guid=GUID-647C6E66-C353-409D-B9E8-B22333D5252D)

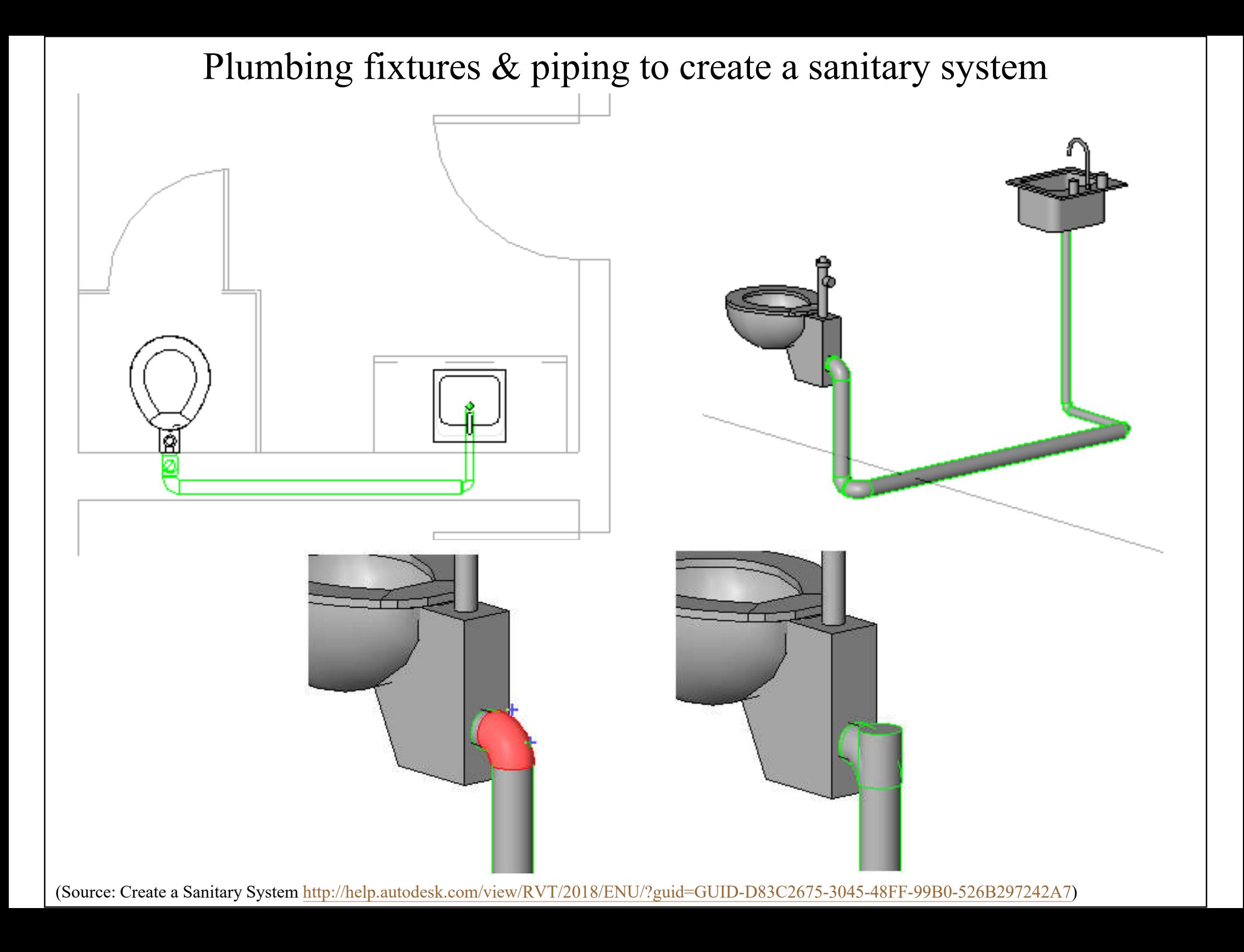

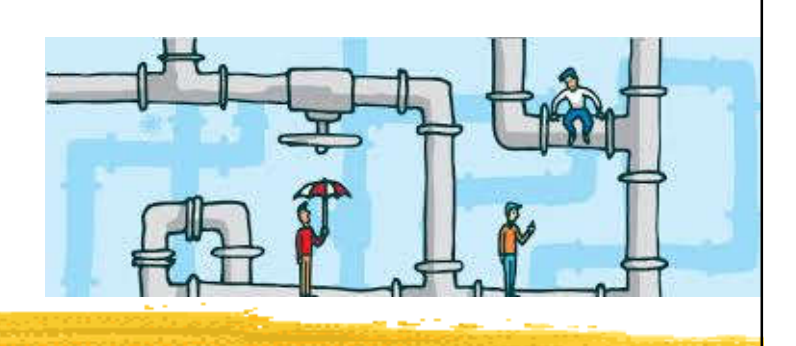

- Pipe sizing & calculation methods
	- Revit automatically calculates specific pipe sizing for the systems using friction and/or velocity sizing methods
	- Computes pressure losses in piping based on the geometry and roughness of piping, fluid density, and fluid dynamic viscosity
	- Uses the Excess Head (K) method to compute the head loss through a fitting  $h_L = K \frac{V^2}{2}$

(Source: Pipe Sizing and Calculation Methods http://help.autodesk.com/view/RVT/2018/ENU/?guid=GUID-E1121308-E1E5-4AF1-B2FA-913CBD35F656)

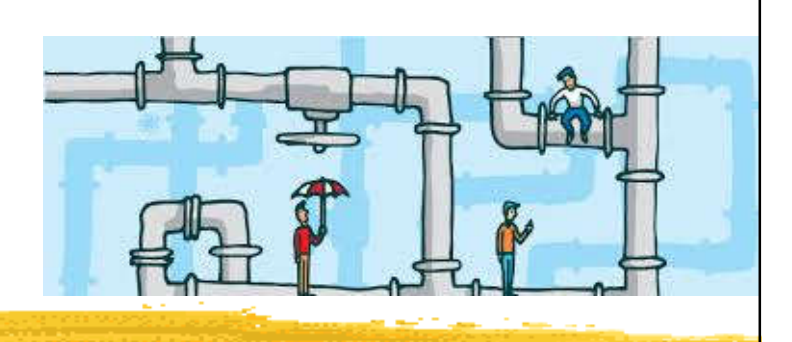

- With BIM, a plumbing designer has to become a "virtual pipe installer"
- Configuring the plumbing views is important
	- Global settings and view-specific settings
		- Need to adjust several settings so the pipes are properly displayed
	- Defining systems visibility through filters
		- Define colour, line patterns & line weights
		- Display 3D views, using workset visibility to turn off unnecessary ones

### Visibility/Graphic overrides for plumbing systems

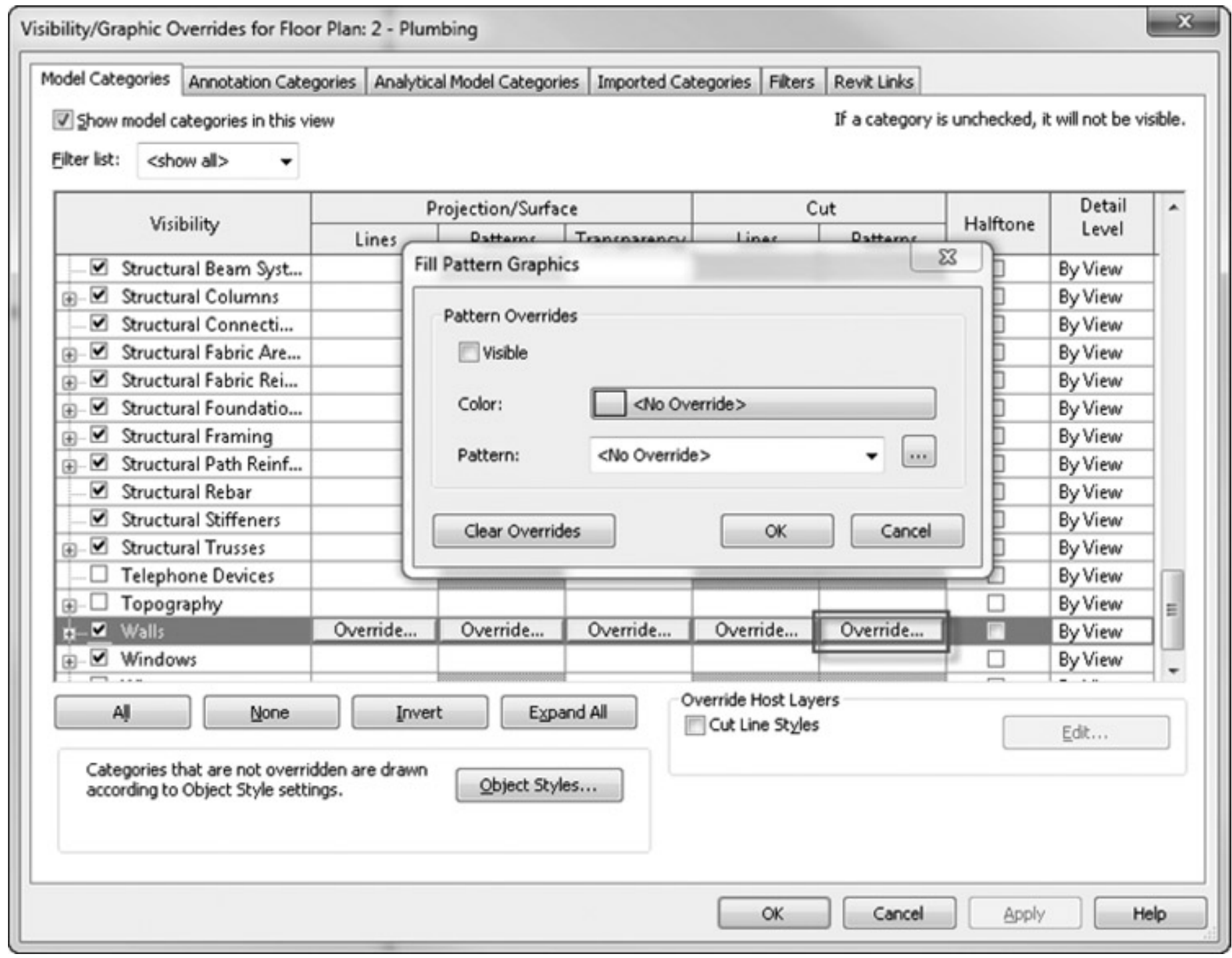

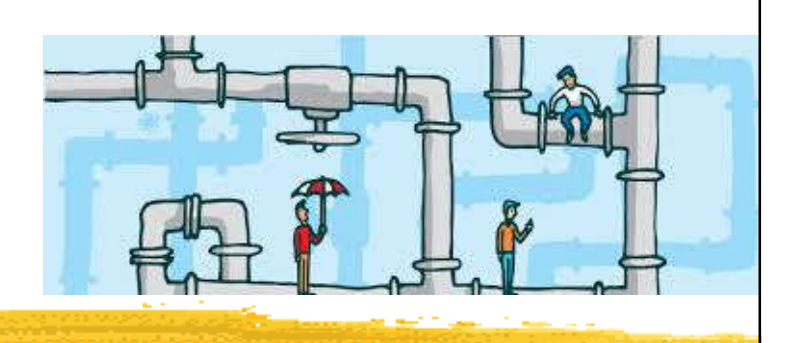

- Working with plumbing fixtures
	- They normally are placed by the architect during schematic design to coordinate usability and meet the requirements of governing codes
	- Use plumbing fixture family or type catalog
	- Create plumbing fixture schedule

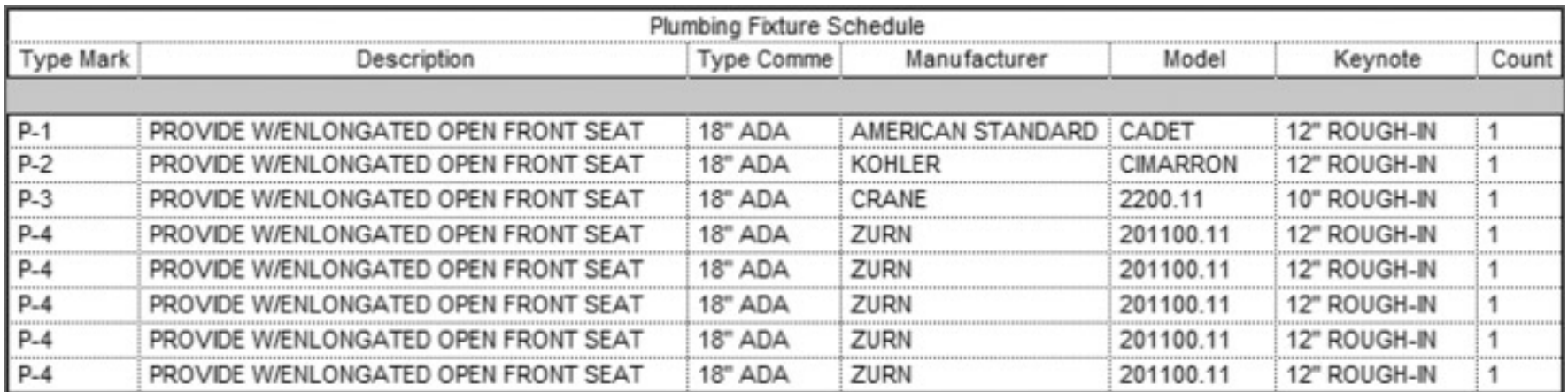

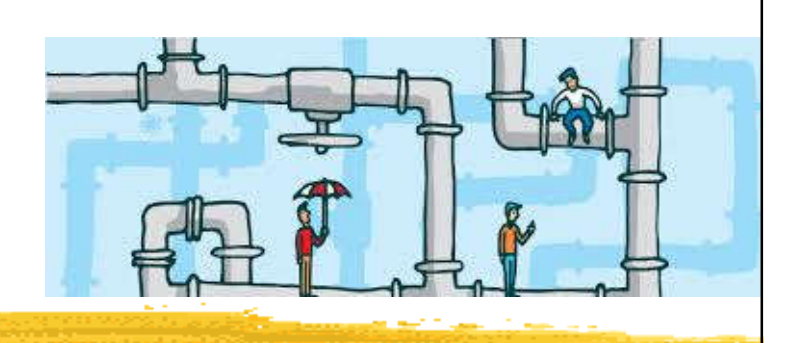

- Working with architectural linked-in plumbing models
	- Coordinated with any architectural plan changes
	- Two methods to create custom pipe assemblies:
		- Pipe assembly created with sweeps
		- Assemble nested families
			- Can allow for better quantity take-offs for all the fittings, create more-accurate dimensional information when supplied by manufacturers, and be easier for the designer to create
			- The downside is that it produces a larger family file

#### Two methods to create custom pipe assemblies

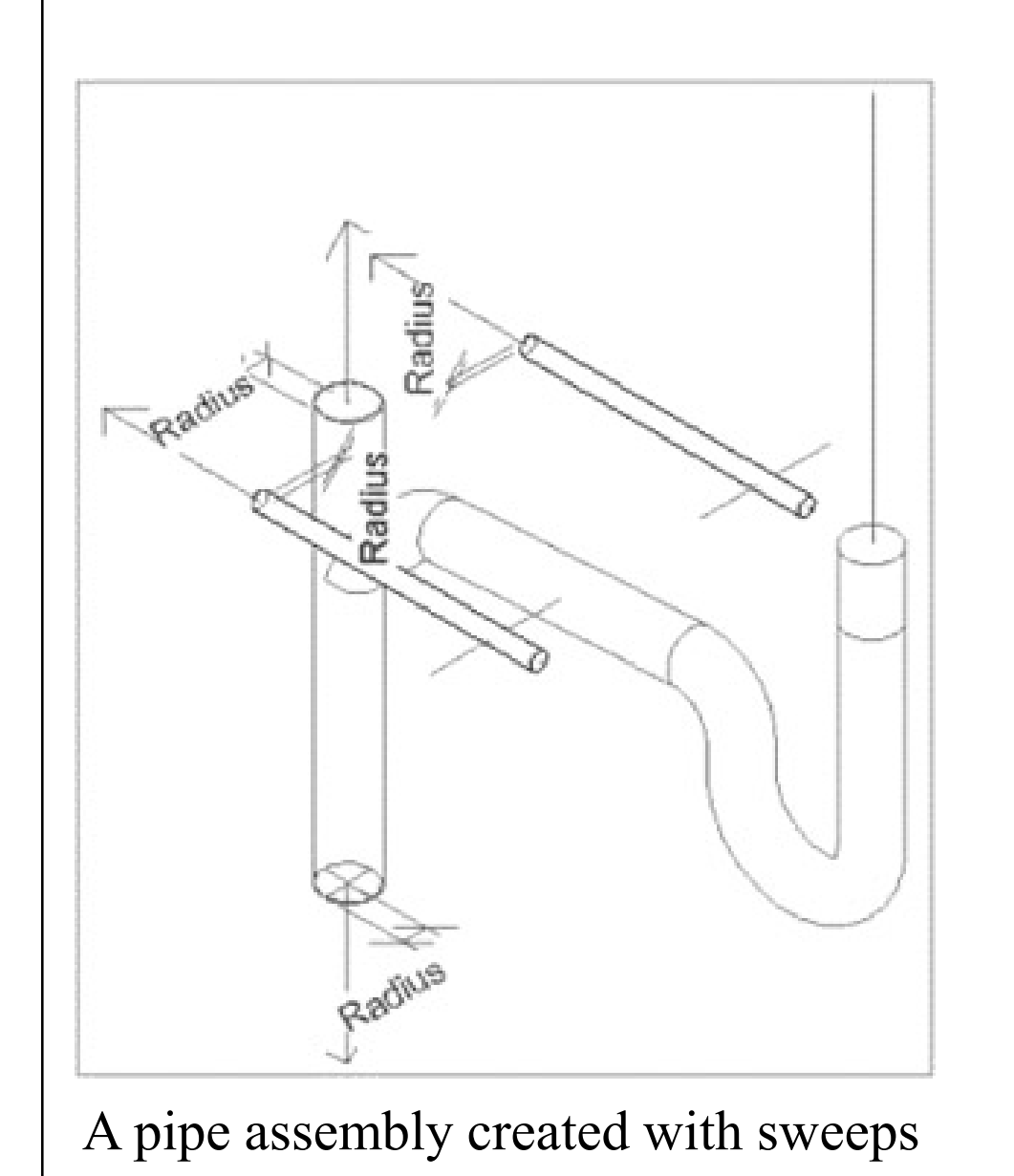

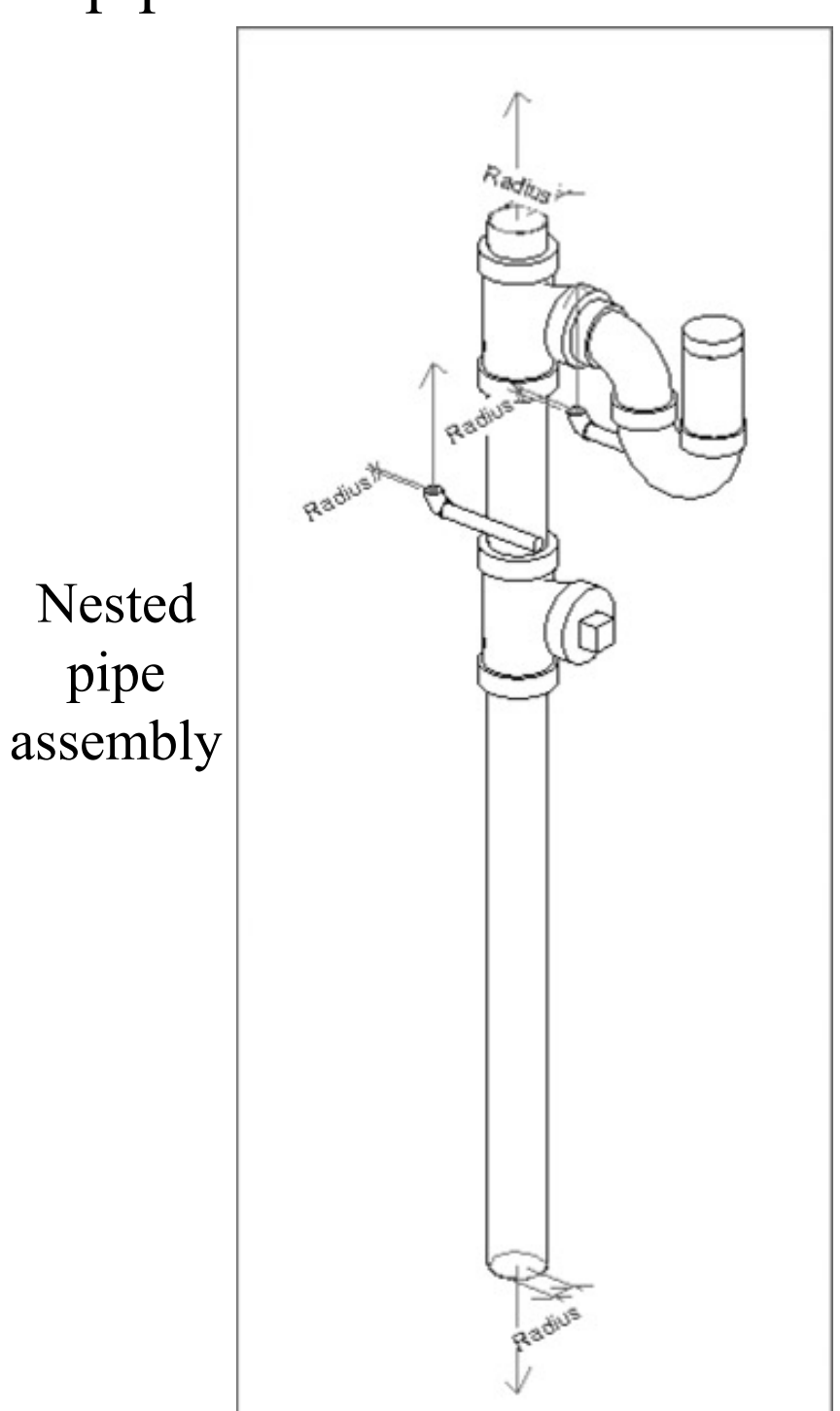

### Copying/Monitoring plumbing fixtures

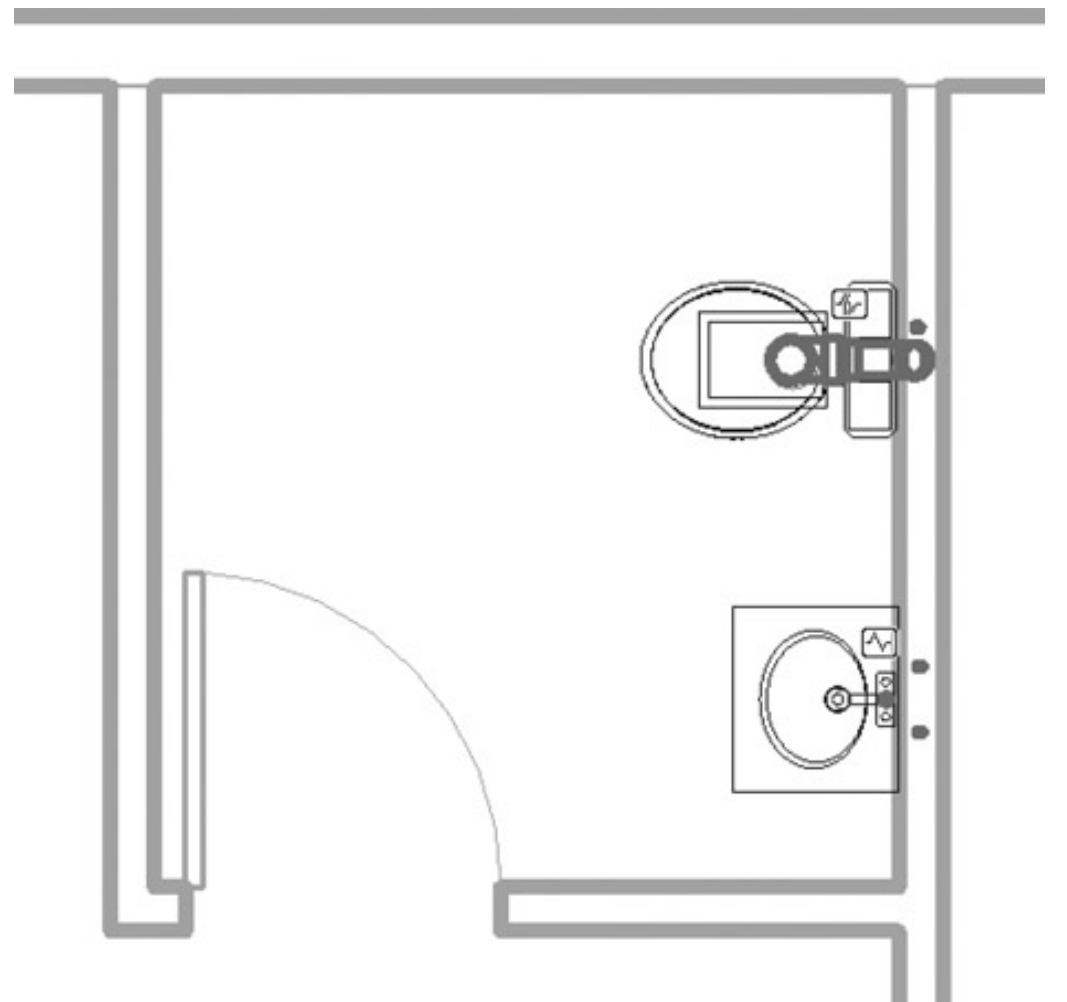

Collaborate with the architect: When the architect moves a plumbing fixture, you will receive a warning that you need to coordinate your view

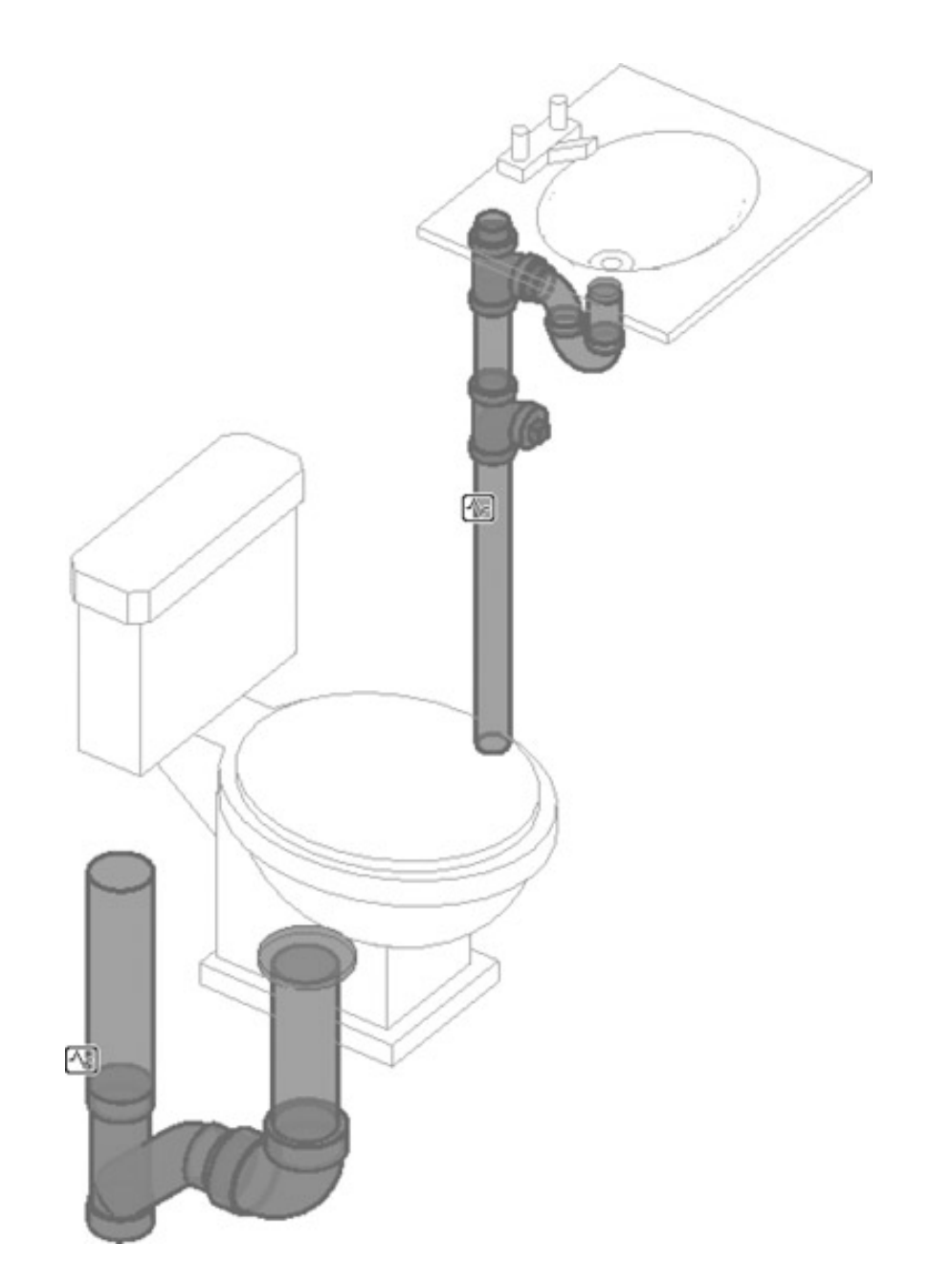

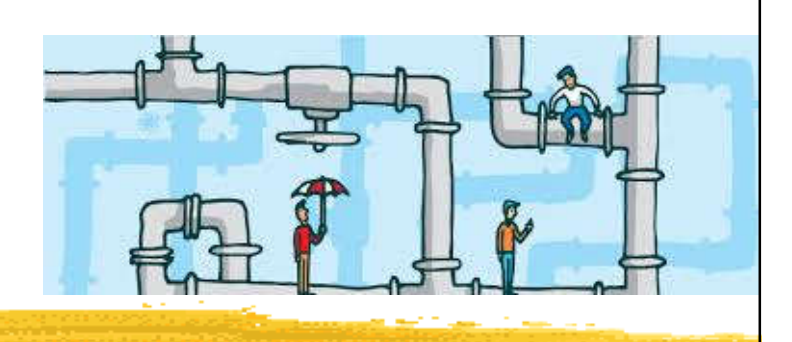

- Choosing pipe settings & pipe routing options
	- Apply the appropriate pipe material & pipe fittings
		- To get the invert elevation for sloping systems
	- Model sloping pipe:
		- Use either auto-route or manual routing feature
		- Locate the sanitary point of connection (POC) outside the building (draw from the main first)
	- Annotate invert elevation & the slope
		- Apply parametric elevation and slope annotations

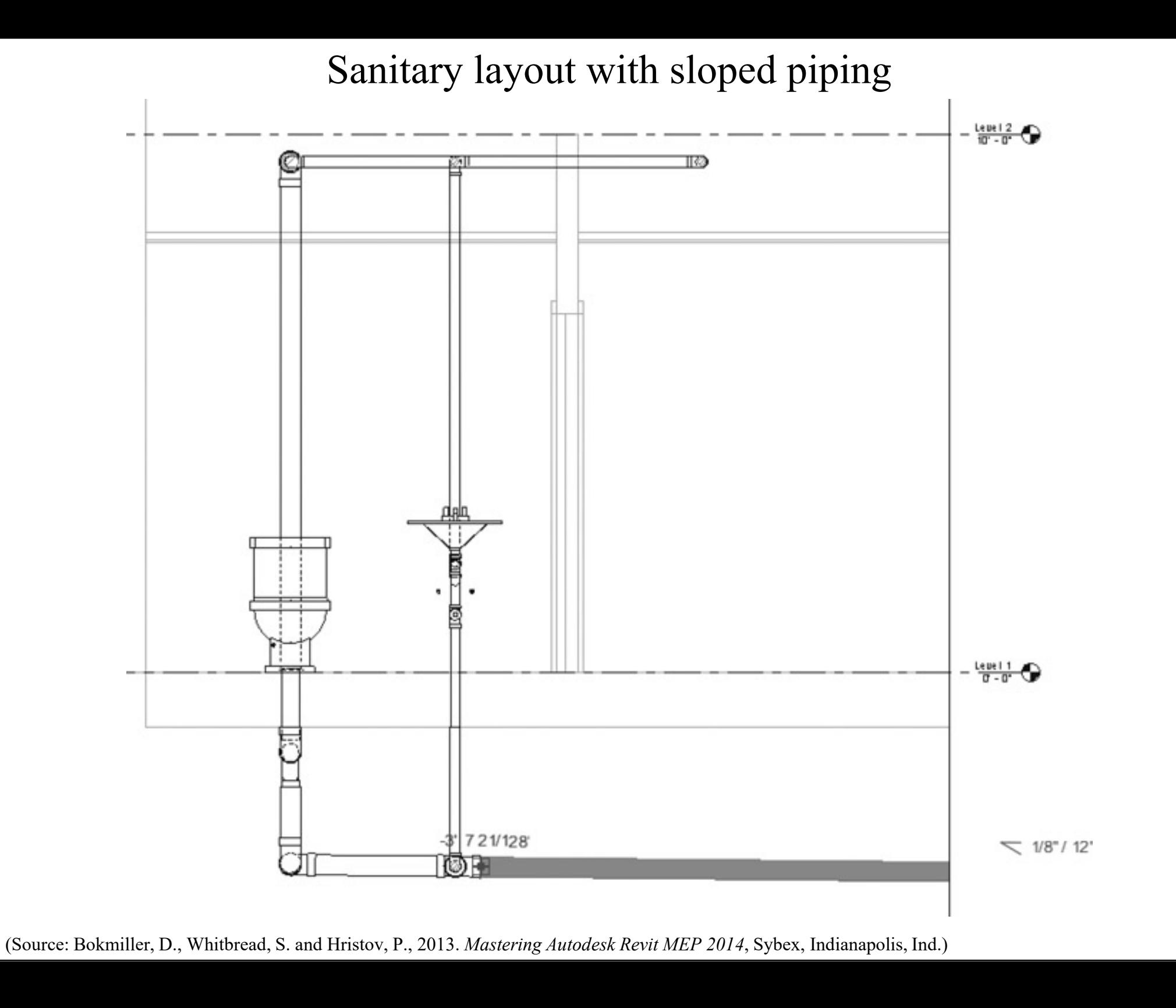

- Using pipe fittings
	- Revit fitting families:
		- End cap
		- Tee, tap, wye, or cross
		- Transitions, couplings, or unions
		- Flange
	- Pipe fitting controls
	- Placing valves & pipe accessories

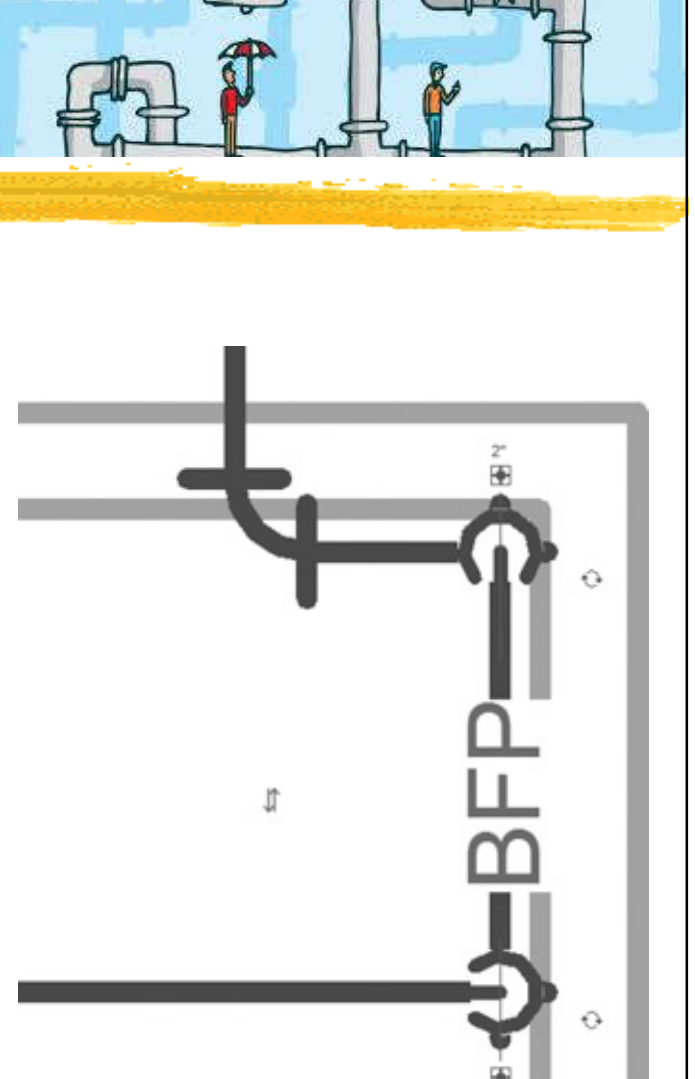

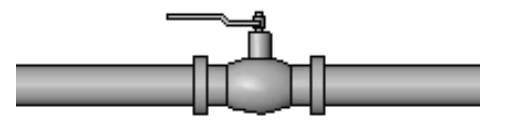

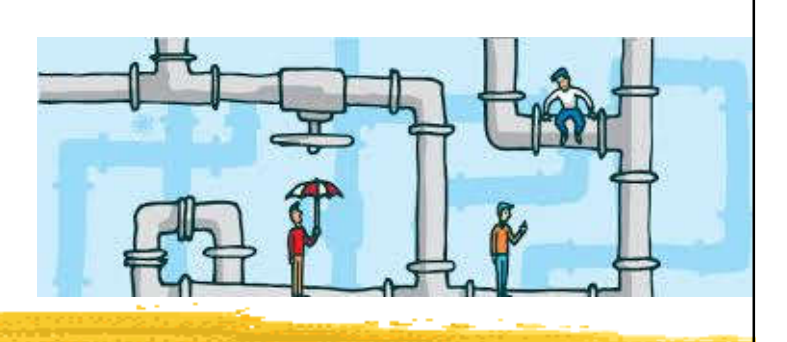

• Video: Revit MEP Lesson 16: How To Create a Sanitary Plumbing System (13:16)

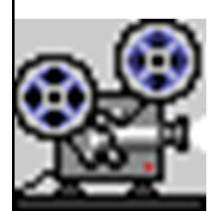

- https://youtu.be/ASHODy2NpyA
- Demonstrate how to create a sanitary system on Revit MEP
- More video tutorials on plumbing:
	- REVIT MEP EXAM REVIEW\_MODELING\_HOW TO DO PLUMBING IN REVIT 2017 (26:25) https://youtu.be/ESHY\_ojZYlw
	- REVIT MEP EXAM REVIEW\_MODELING\_HOW TO DO PLUMBING PART 2 IN REVIT 2017 (23:45) https://youtu.be/N1eICAUmAXQ

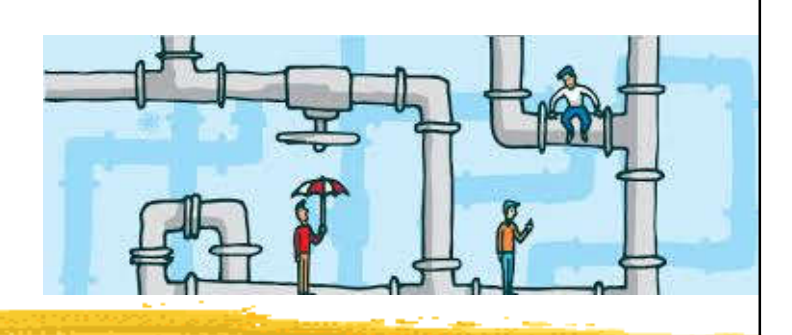

- Revit MEP tutorial for plumbing:
	- https://www.cad-notes.com/tag/revit-mepbasic/page/2/
	- Placing the Sanitary Components
	- Creating Water Supply Route
	- Connecting Plumbing Fixture to Pipe Route
	- Creating Drain Route
	- Modifying Route

### Revit MEP tutorial: Placing the Sanitary Components

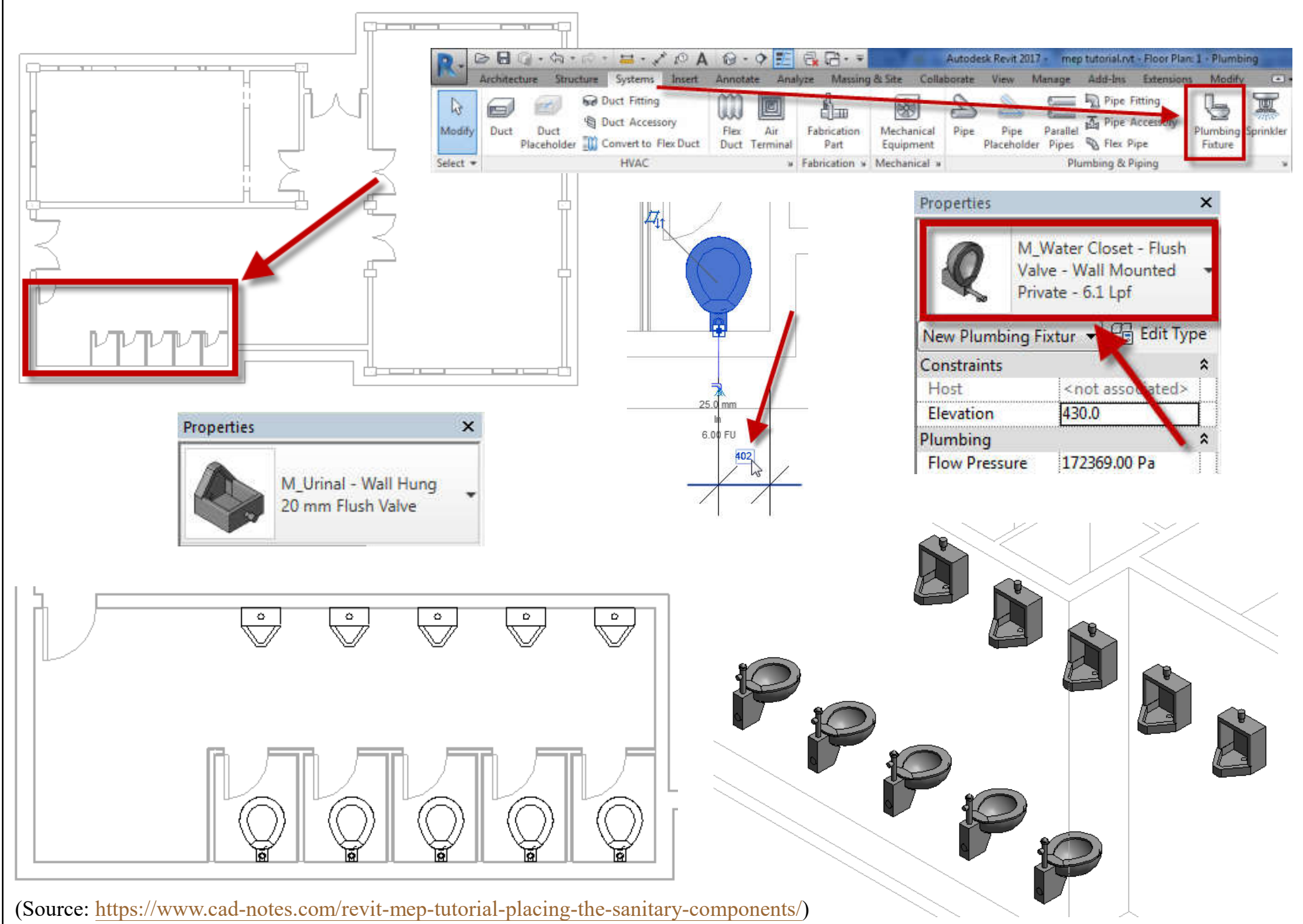

#### Revit MEP tutorial: Creating Water Supply Route

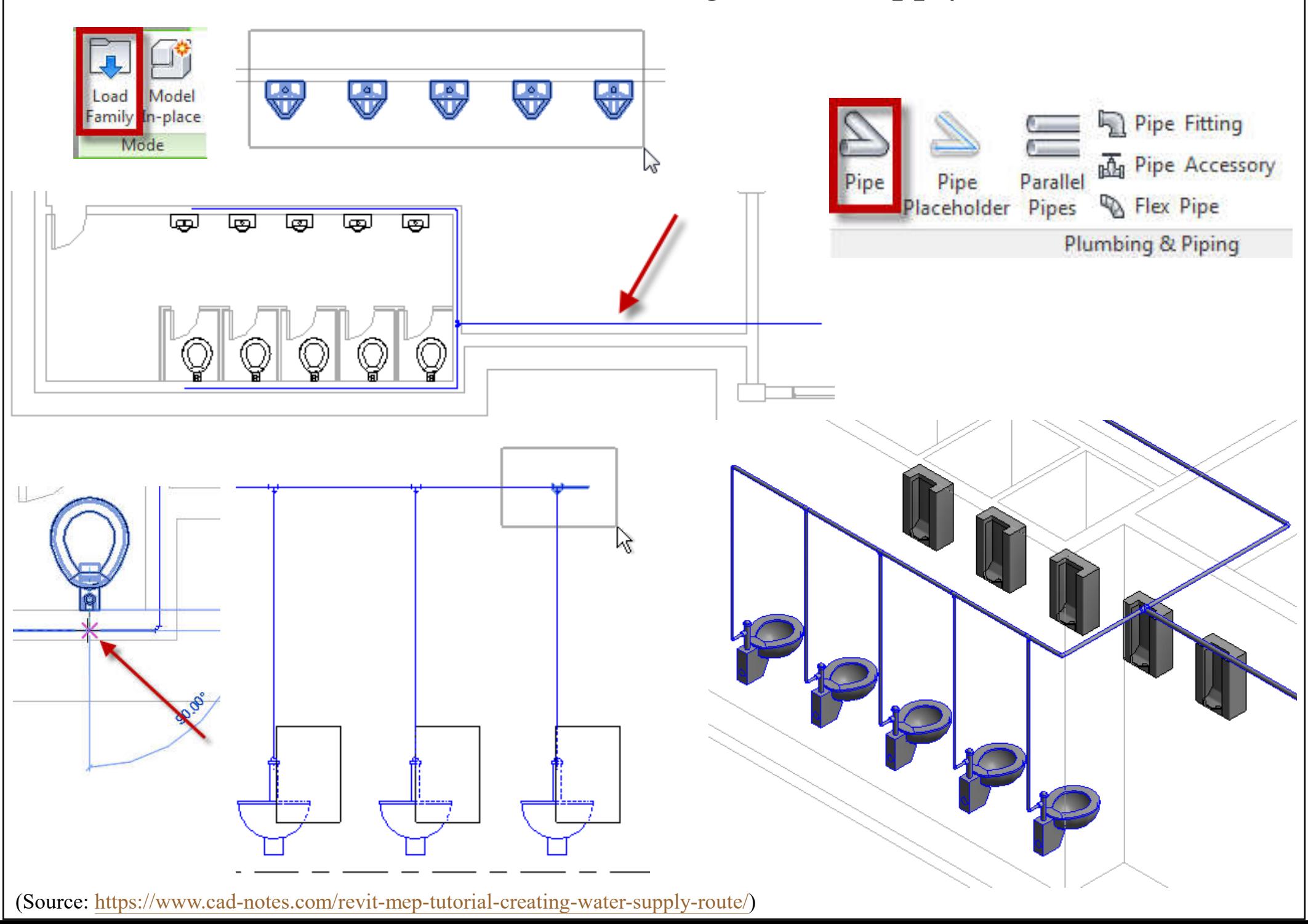
### Revit MEP tutorial: Connecting Plumbing Fixture to Pipe Route

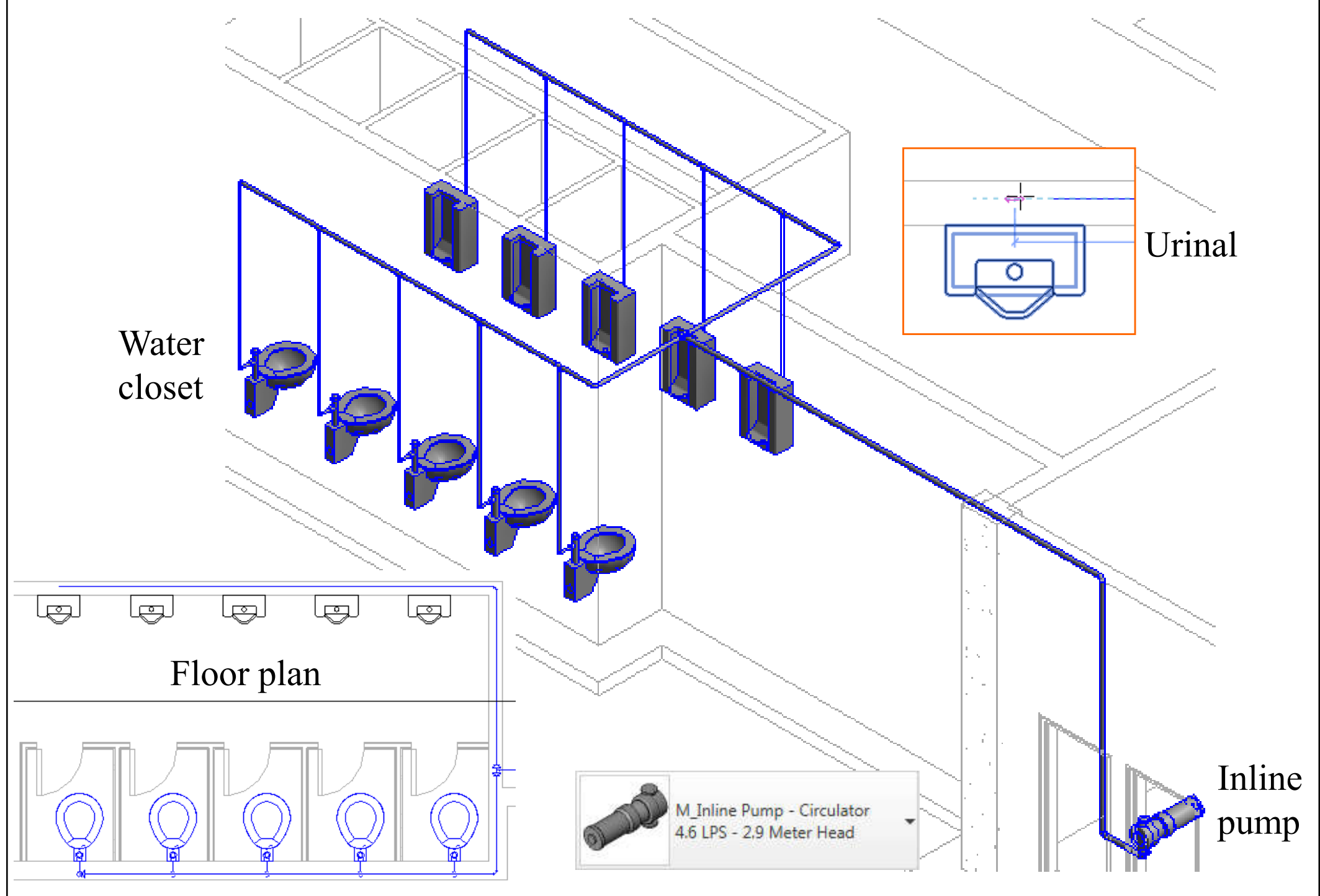

(Source: https://www.cad-notes.com/revit-mep-tutorial-connecting-plumbing-fixture-to-pipe-route/)

#### Revit MEP tutorial: Creating Drain Route

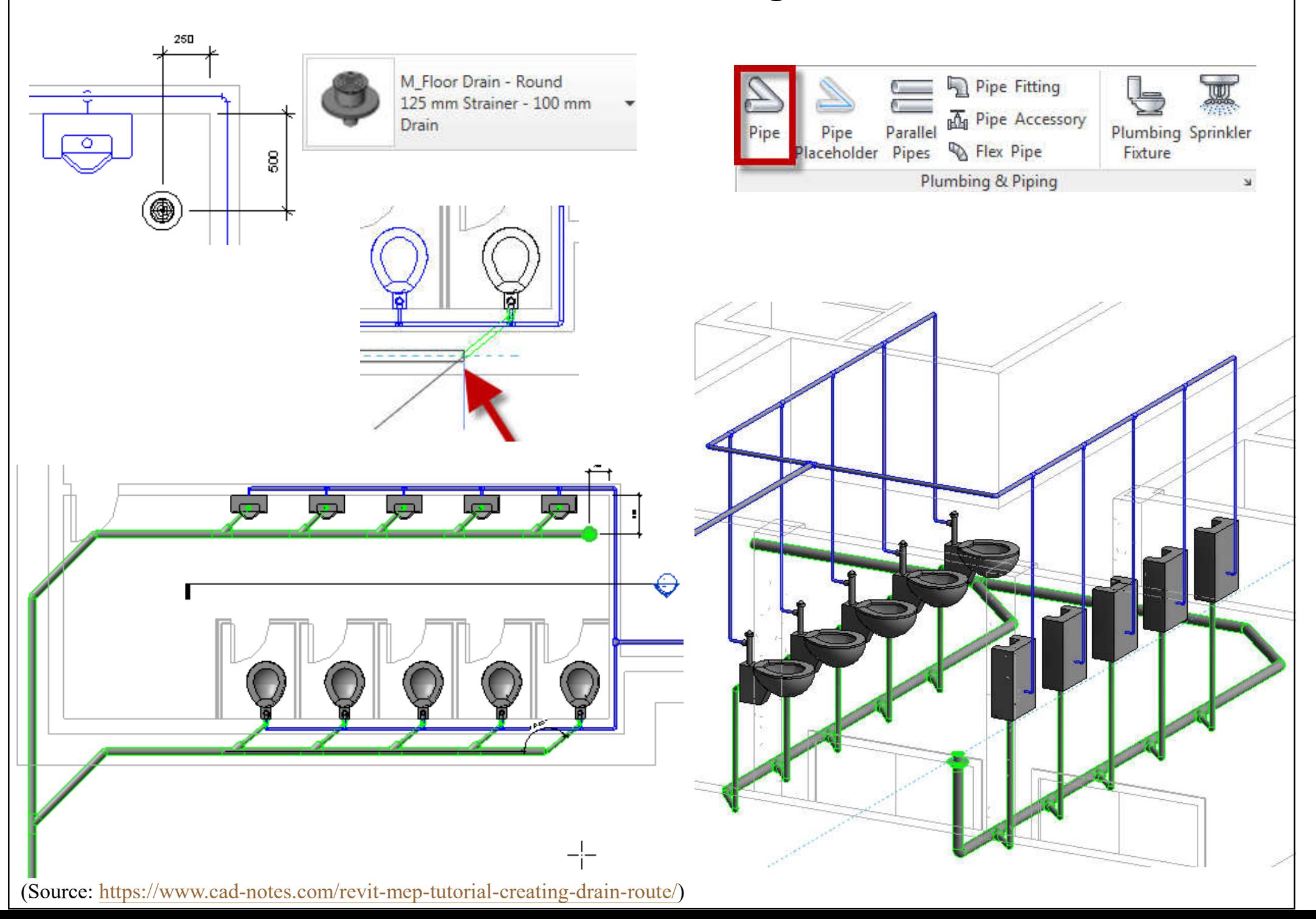

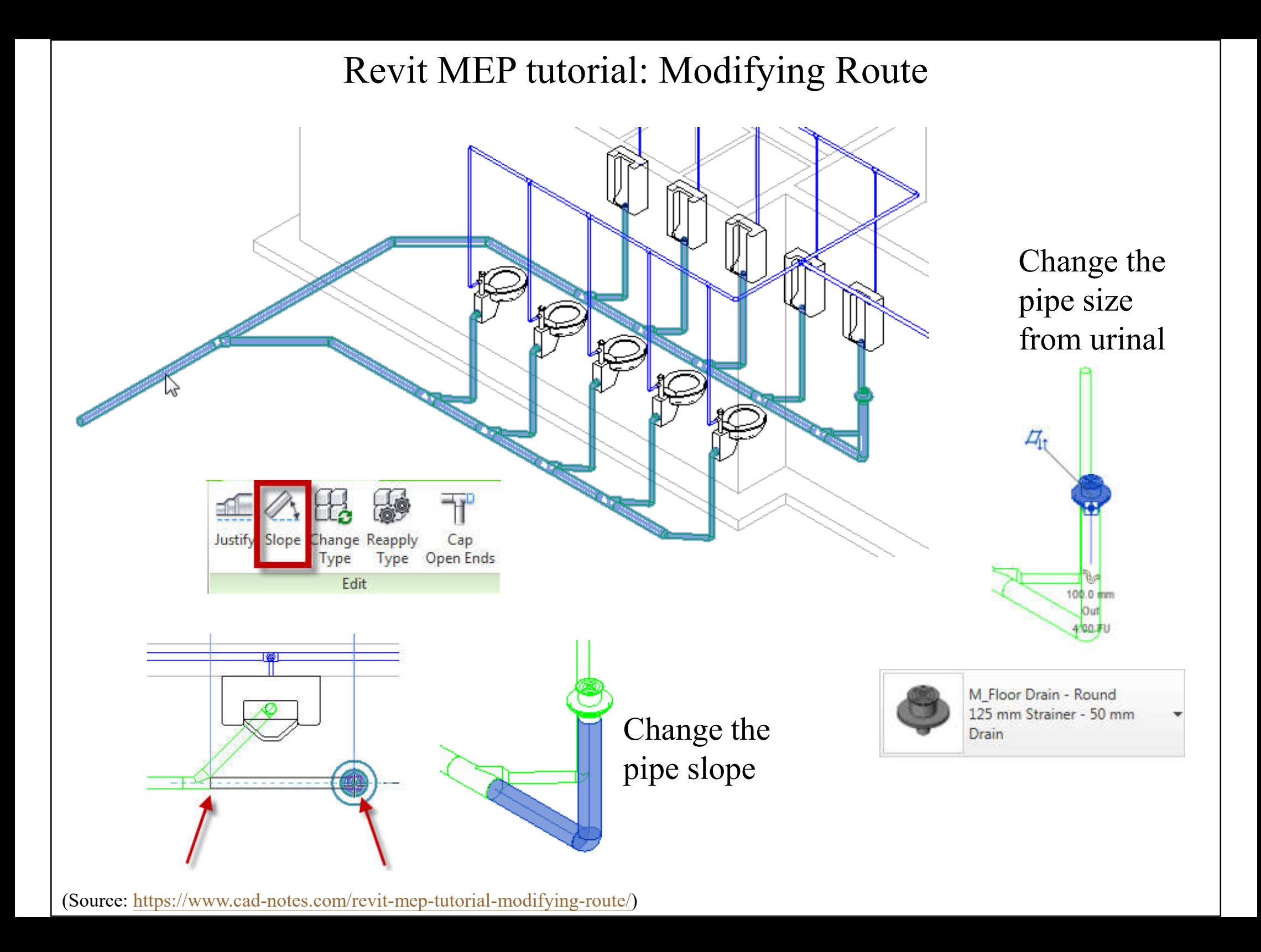

# Fire sprinkler design drawings from a proprietary program

**N** 

.<br>Lei patrick ja sto<br>Lei vegas, vojny

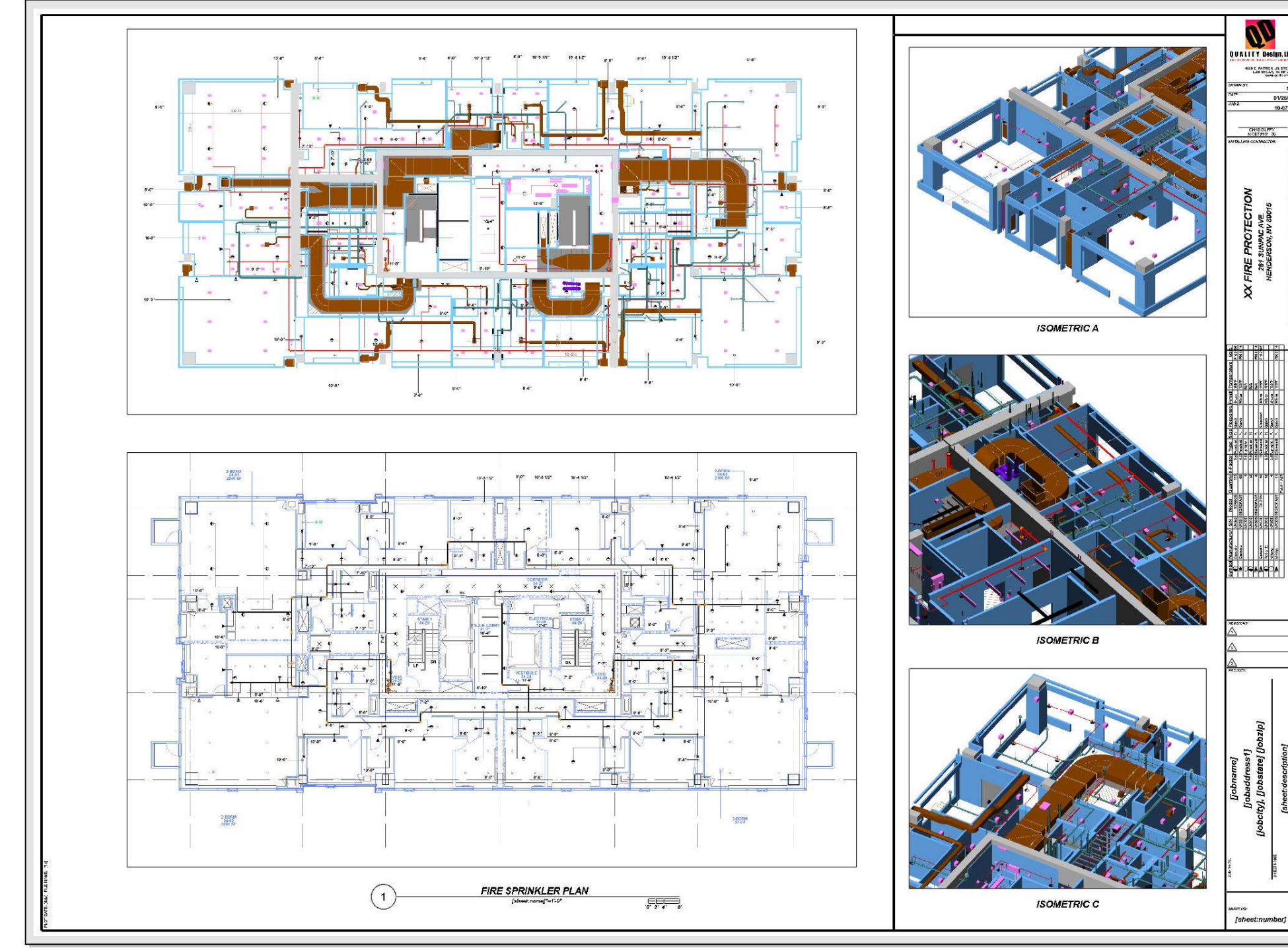

(Source: https://www.autosprink.com/)

## Nonhosted sprinkler heads

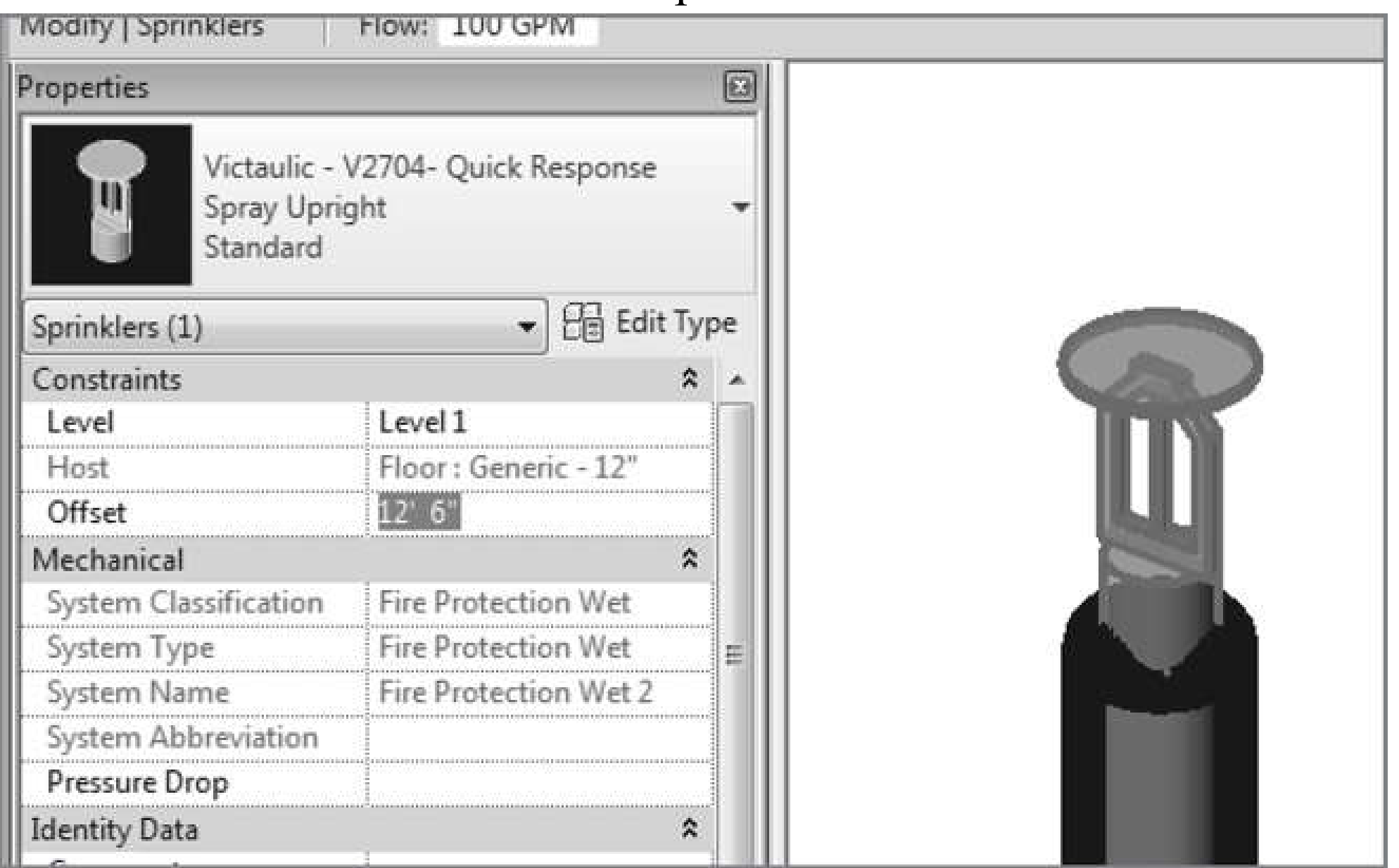

\*Also refer to the details & information from fire equipment manufacturer, such as Victaulic http://www.victaulic.com/

(Source: Bokmiller, D., Whitbread, S. and Hristov, P., 2013. *Mastering Autodesk Revit MEP 2014*, Sybex, Indianapolis, Ind.)

## An example of fire sprinkler layout

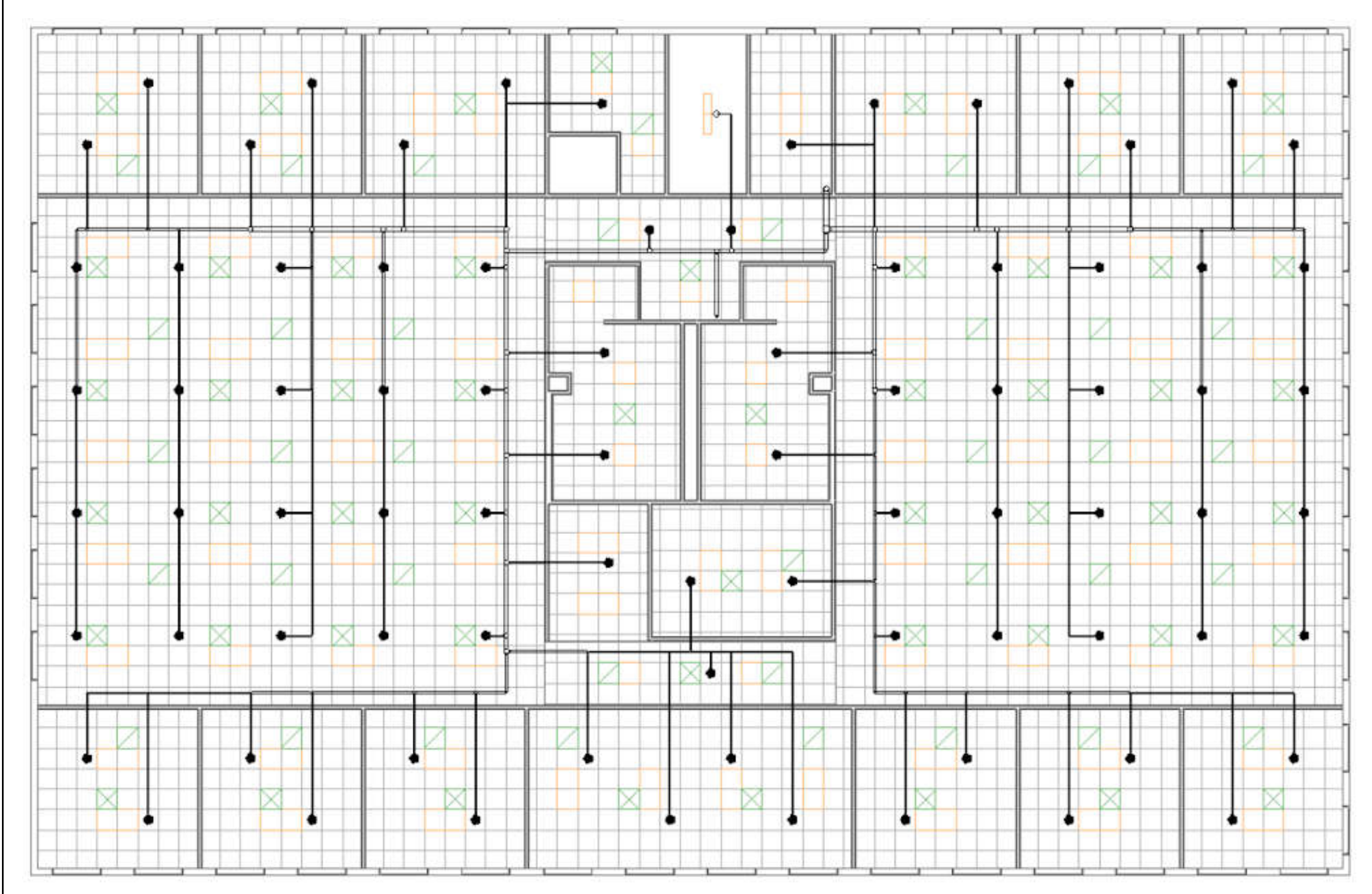

(Source: Chang, Lu-Yen, 2017. *Revit MEP Step by Step*, 2018 Metric Edition.)